## الفصل الاول **تشغيم انبزنامج ومفاهيم عامة**

**تشؽٌل البرنامج**

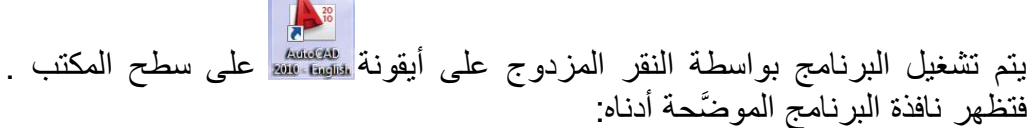

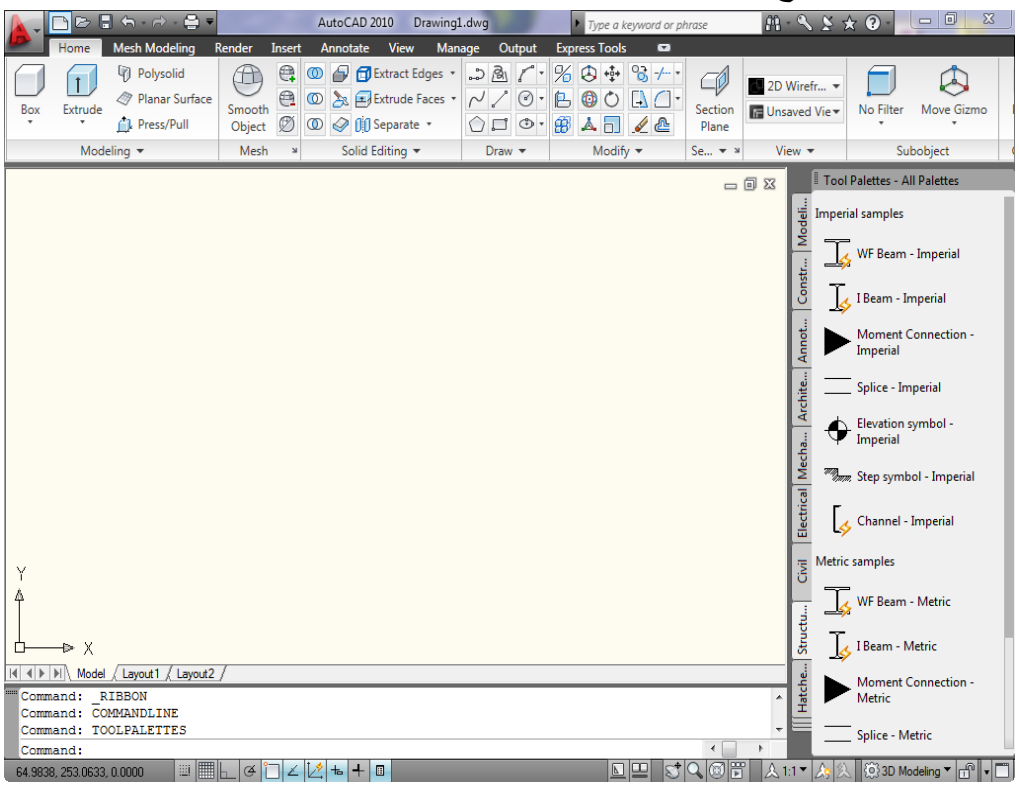

ا**لتعرف على مساحة عمل أوتوكاد ٢٠١**٠ مساحة العمل تحتوي على مجموعة العناصر التي ستستخدمها لإنجاز التصميم والحصول على المعلومات عن هذه العناصر بالإضافة إلى الرسائل بينك وبين الحاسوب. العناصر الرئيسة في مساحة عمل أوتوكاد هي: **أدوات المالحة** تقوم أدوات الملاحة بتغيير موقع النظر إلى النموذج

يُمكِنّ تعدّيل تفاصيل النموذج المعروضة بزيادة أو إنقاص درجة التكبير . يُمكِنك إنشاء مواقع نظر التي تُعرِّف مسلّحة أو استخدام مواقع النظر مُسبَّقة الضبط لاستعادة موقع نظر أو تدوير معروف. أدوات الملاحة هي :

**مكعب العرض عسجلة القٌادة حركة العرض**

**مكعب العرض:** يُوفِّر رد فعل بصري للتدوير الحال<sub>ّي</sub> للنموذج. يُمكِنك استخدام **"مكعب الـعرض"** لتعديل موقع النظر إلى النموذج.

### To display or hide the ViewCube

- 1. Click View tab > Navigation panel > ViewCube Display.
- 2. Set a 3D visual style current.

Click Visualize tab > Visual Styles panel > Manage Visual Styles.

**SE Command entry: NAVVCUBE** 

<sup>©</sup> Ribbon: Home tab > View panel > ViewCube Display.

▶ > View > Display > ViewCube > On

**مالحظة**إذا كنت تعمل فً الطور "ثنائً أبعاد" ولسبب ما أردت إظهار المكعب فانك لن تجد مثال N Ribbon: Home tab ≯ View panel فظاهرة والسبب انه الشريط مازال في طور "العرض ثنائي الأبعاد "ولا يحتوي على View panel حتى لو حاولت إضافتها بل يُمكِنك الإفادة من طور "العرض ثلاثي الأبعاد" للشريط بالنقر على النقر في شريط الحالة واختيار "الطور ثلاثي الأبعاد".

**"مكعب العرض"** هو أداة ملاحبة ثلاثبة الأبعاد تظهر عند تفعيل نظام الرسومبات ثلاثي األبعاد. بواسطة "**مكعب العرض** " ٌم كنك التبدٌل بٌن المناظر القٌاسٌة والمجسمة. حالما يُعرَض **"مكعب العرض"** , فانه يظهر في إحدى الزوايا بهيئة خاملة. أثناء كون "**مكعب العرض "**خاملاً فانه يُوفِّر تحليلا مرئيا عن موقع النظر الحالي عند حصول

تغييرات في اتجاه النظر<sub>.</sub> إذا وضعت مؤشر الفأرة على " **مكعب العرض** " , يتحول الى الطور "فعال". يُمكِنك التبديل إلى أحد المناظر مسبقة الضبط , تدوير المنظر الحالي , أو تغيير المنظر الأم للنموذج.

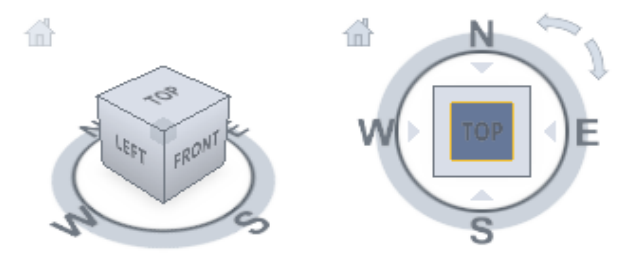

**عسجالت القٌادة "عجلات القيادة"** هي قوائم تقتفي أثر الفأرة و تتيح لك الوصول إلى أدوات إبحار (ثنائية و ثلاثية الأبعاد) عديدة من خلال أداة مفر دة. "**عسجالت القٌادة**" مقسمة على عدة أقسام تدعى "**األوتاد**". كل "**وتد**" على "**عسجلة القٌادة**" يمثل أداة إبحار منفردة. يُمكِنك إجراء التحريك الفوتوغرافي أو تكبير أو تصغيّر أو تدوير المنظر الحالي بطرق مختلفة. "**عجلات القيادة"**, تعرف أيضا بـ "ا**لعجلات"** ,تُوفِّر عليك الوقت بضم العديد من أدوات الملاحة الشائعة في وصلة بينية مفردة. تكون العجلات مُخصصة حسب المقام الذي ٌشاهد به النموذج.

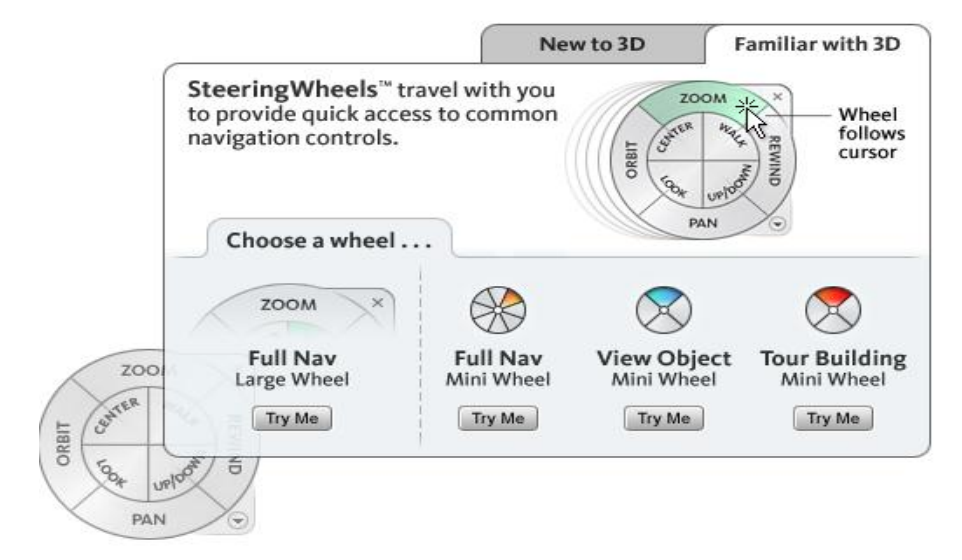

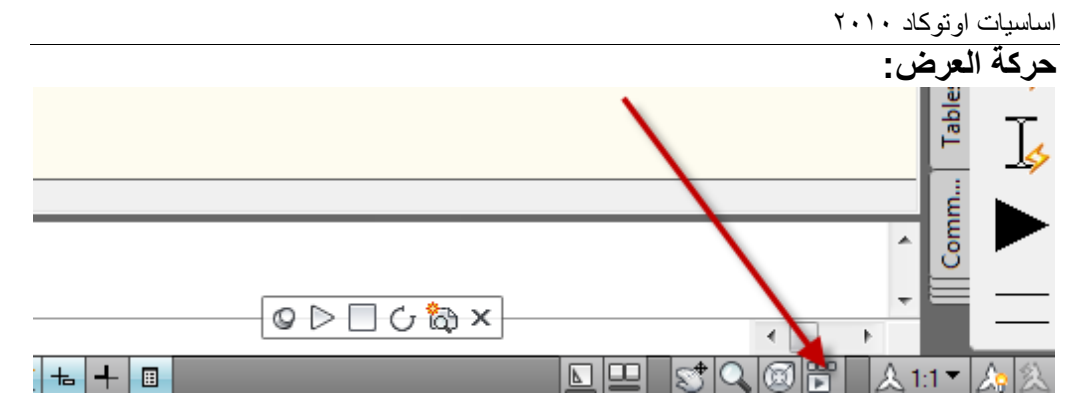

يُوفِّر **"حركة العرض"** عرضاً على الشاشة يُمكِن استعماله لإنشاء و تشغيل صور متحركة سينمائياً. يُمكِن استعمال الصور المتحركة هذه لأغراض العروض التقديمية أو للإبحار خلال تصميم. يُمكِنك تسجيل عدة أنواع من المشاهد<sub>,</sub> تسمى "**لقطات"**, التي يُمكِن تغييرها أو وضعها في تتابع من الصور . كل نوع يكون منفردا. يُمكِنك إضافة حركة و ترحلات لمواضع الكاميرا الملتقطة, مشابهة لما يعرض في اإلعالنات التلفزٌونٌة التجارٌة. تدعى المشاهد المتحركة هذه بـ "**لقطات**", توجد منها ثلاث أنواع هي:

- **ثابتة** : تتكون من موضع كاميرا محفوظ منفرد.
- **سينمائية:** تفيد من موضع كامير ا منفر د, مع تطبيق حركة كامير ا سينمائية إضافية.
	- **مشً مس سجل**: تسمح بالنقر والسحب على طول التحرٌك المطلوب.

# راجع الفلم التوضيحي المجهز ضمن مساعدة أوتوكاد ٢٠١٠ في الموقع المُبيَّن كالآتي:

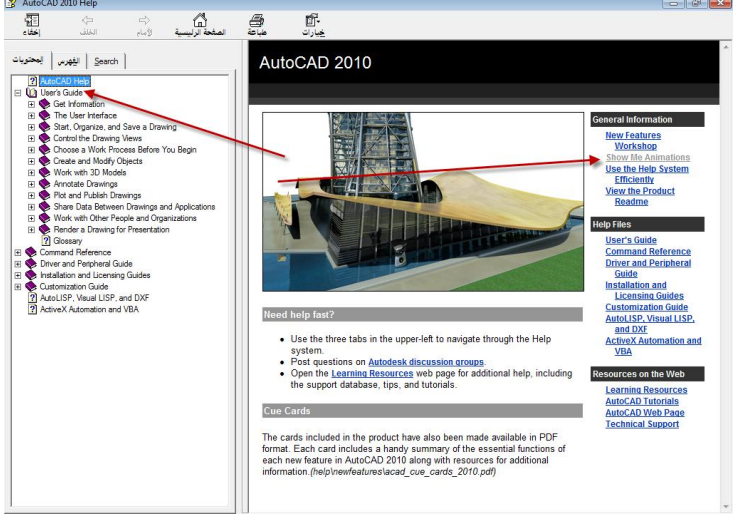

ومن هذه اللوحة انقر على الخيار الثاني Show Me Animations فتظهر الشاشة الآتية:

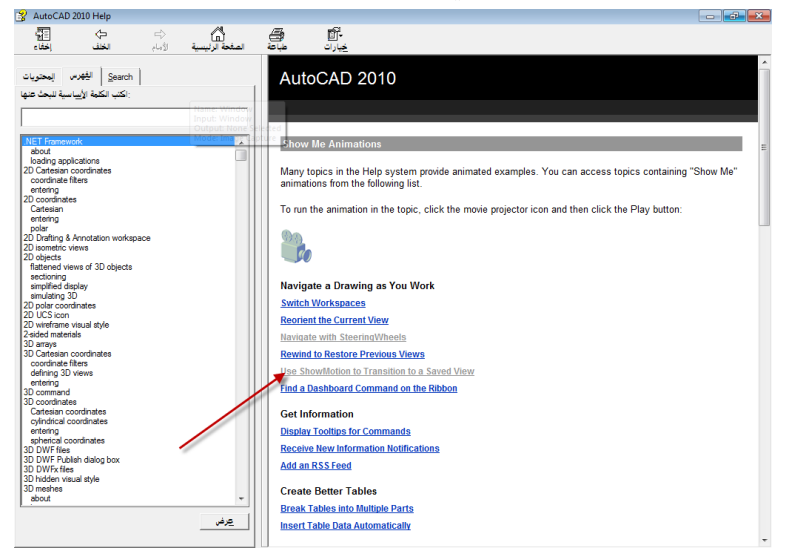

لموضوعنا اآلن اختر الفلم التوضٌحً عن "**حركة العرض**" وهو

Overview of ShowMotion

اللقطات يُمكِن تجميعها مع بعض لتشكيل **"سلاسل"** . تدعى هذه السلاسل أصناف مشهد. للتدرب على هذا الموضوع إفتح الملف :

Florett71.dwg

ضمن المجلد "**buildyourworld** " المشار الٌه فً المصادر.

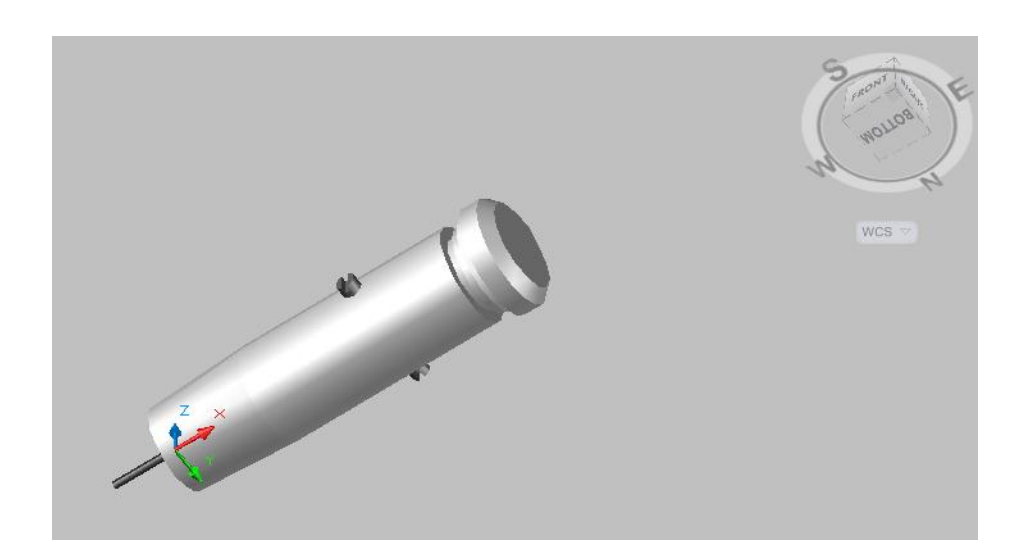

اساسيات اوتوكاد ٢٠١٠

إلظهار أو إخفاء "**عسجالت القٌادة**" ٌم كن استعمال األمر"**NAVSWHEEL**" إلظهار أو إخفاء "**مكعب المشاهدة**" ٌم كن استعمال األمر"**NAVVCUBE**"ضمن "**سطر**  ت على "**الشرٌط Ribbon** "وفِّ **األمر**" وهو أمر ؼٌّر م ر

**الشرٌط )Ribbon ), القوائ )Menu), ومواقع أدوات أخرى** ٌم كنك استعمال " **الشرٌط Ribbon**" و "**القوائ Menu** "للوصول إلى العدٌد من األوامر الكثٌرة االستعمال.

ا**لشريط (Ribbon): هو لوح يعرض أزرارا وأدوات تحكم مُفصَّلة حسب المهام في** مساحة العمل.

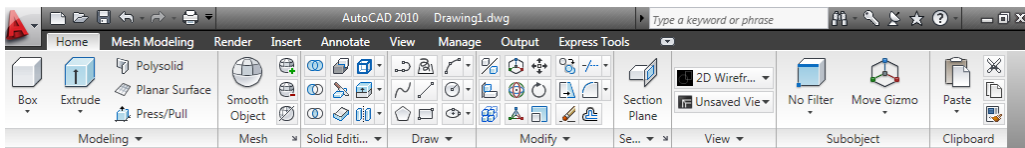

ٌجب هنا التفرٌق بٌن مصطلح "**الشرٌط Ribbon** "و"**أشرطة األدوات ToolBars**" حبث توجد العديد من الاختلافات ببنهم ومنها:

- " **أشرطة األدوات ToolBars** " تمتلك أزرارا ذوات ارتباطات لتنفٌذ أوامر معٌنة اما "**الشرٌط Ribbon** "فانه الٌحتوي على األزرار بصورة مباشرة إنما يمتلك تبويبات متعددة مُصنَّفة حسب الوظيفة وكل تبويب يمتلك عدة ألواح مُصنَّفة حسب الوظيفة وهذه الألواح هي التي تمتلك الأزرار المذكورة أعلاه
- تطبٌق أوتوكاد ٌمتلك **شرٌطا** )**Ribbon** )واحدا فقط ولكنه ٌمتلك عدة **أشرطة أدوات )ToolBars)**. على الرؼم من ان " **الشرٌط Ribbon** " قد حل محل أشر طة الأدوات التقليدية الاّ انك مازلت قادرا على استدعاؤها متى شئت.
	- إلخفاء " **الشرٌط Ribbon** ": اطبع األمر التالً فً "**سطر األمر**"
	- RibbonClose إلعادة إظهار " **الشرٌط Ribbon**":اطبع األمر التالً فً **"سطر األمر"**
	- Ribbon

**منفذ األدوات الشائعة** : انقر على أٌقونة شعار البرنامج فً أعلى ٌسار مساحة العمل فيتوسع ليظهر كما يلي:

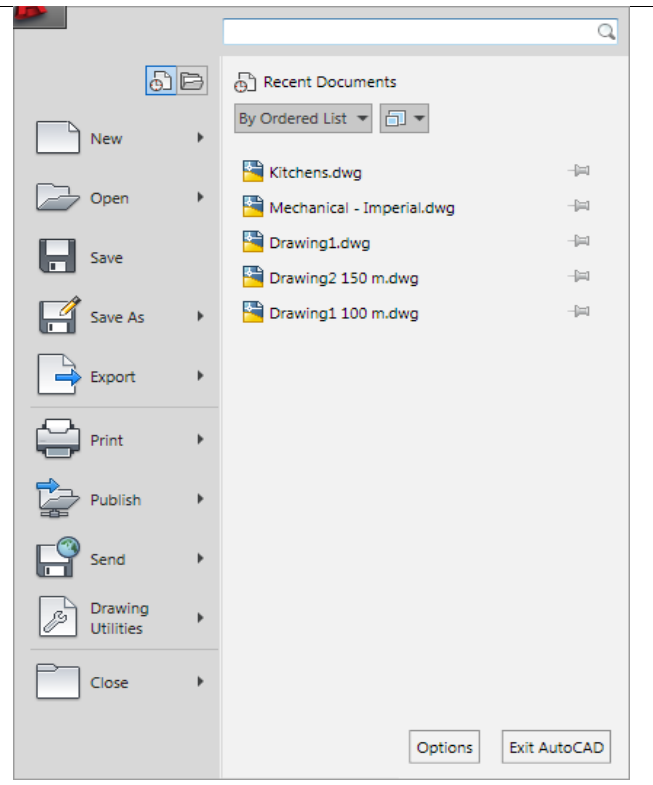

ِّم**نطقة الرسم** : وهي أكبر منطقة من الشاشة وتُمثّل الورقة التي سترسم عليها عناصر الرسم **سطر األمر**: ٌوجد "**سطر األمر**" فً أسفل الشاشة وتظهر به الكلمة ":**Command**"إذا كانت لوحدها يعني أن البرنامج ينتظر منك إعطاء أمر ما الى الأمام من هذه الكلمة فإذا ما كتبته ثم ضغطت على المفتّاح "ا**دخال"** قد تظهر لك رسالة لإعطاء أمر فرعي من الأمر الأصلي فإذا ما أتممت الأمر تختفي الكتابة من أمام الكلمة **"Command"** بانتظار أمر جدبد.

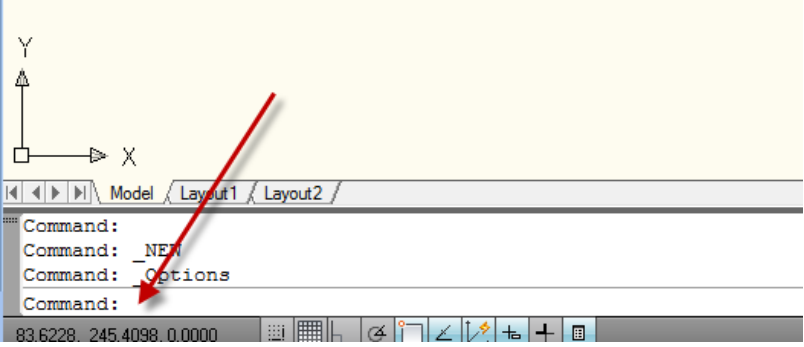

 $\mathcal{L}$ 

**شاشة األمر**:

وهً سطران أو ثالثة اسطر قبل سطر الكلمة "**Command** "تظهر فٌها جمل ورسائل ِّموجهة من البرنامج تُمثّل التعليمات الواجب عليك إتباعها لإنجاز تنفيذ الأمر المختار , يجب التقيُّد بالرسالة التي يعرضها البرنامج في هذه المنطقة من ناحية ان يكون الجواب على الرسالة صحيحا والاّ فان النتيجة ستكون خاطئة أو ان الأمر قد لا بنفَّذ. **شرٌط الحالة** : ٌوجد أسفل الشاشة وتظهر فٌه إحداثٌات موقع مإشر الرسم , ٌحتوي ِّأيضـا مجموعة من المفاتيح التي تُمثّل أدوات مساعدة في الرسم<sup>ّ</sup> مثل **"الوثب"** , **"الشبكة"** , "**طور التعامد**" ... **أٌقونة نظا إحداثٌات المستخد UCS** تُوضِّح "**نظام الإحداثيات المستخدم حاليا**" , يشير الحرفان X, Y إلى الاتجاه الموجب لكل من هذين الاحداثيين . مؤشر الرسم مؤشر يتحرك مع حركة الفأرة يُستخدم لتحديد موقع عنصر الرسم أو لاختيار العناصر في حالة الأوامر التي تطلب اختيار العناصر. **طور النموذج وطور تخطٌط الورقة**

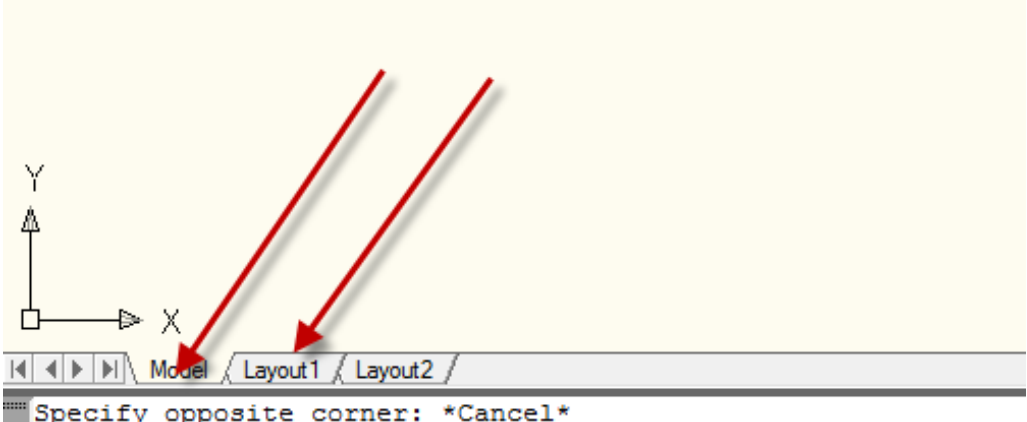

Command:  $\Gamma$  compared :

**شرٌط أدوات الوصول السرٌع** بعرض هذا الشريط الأدوات التي تُستعمل بكثرة<sub>,</sub> الأوامر الظاهرة افتراضياً هي **"إنشاء ملؾ سجدٌد**" أو "**فتح ملؾ**" , "**حفظ ملؾ**", "**التراسجع عن خطوة سابقة**" , "**إلؽاء التراجع" , "طباعة" وفي أقصى اليمين من الشريط يوجّد مثلث يمثل <b>"تخصيص شريط أدوات الوصول السرٌع**".  ٌم كنك من خالل زر تخصٌص شرٌط "**أدوات الوصول السرٌع**" ان تعرض هذا الشرٌط فوق "**الشرٌط Ribbon** "أو تحته , ان تعرض الشرٌط **"قوائ** " التقلٌدي أو اخفا ءه أو إضافة بعض الأوامر الإضافية غيّر المعروضة.

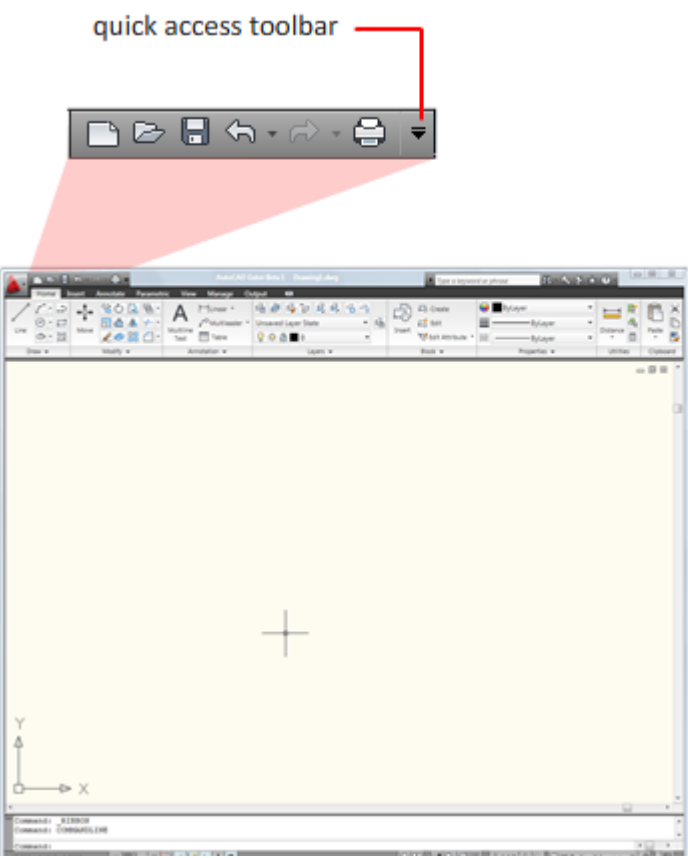

ا**ستخدام القو**ائم الشريط "**قوائم"** لا يظهر افتر اضياً فإذا رغبت العمل مع الشريط "**قوائم"** التقليدي يُمكِنك إظهاره بالنقر على المواقع المُبيَّنة أدناه

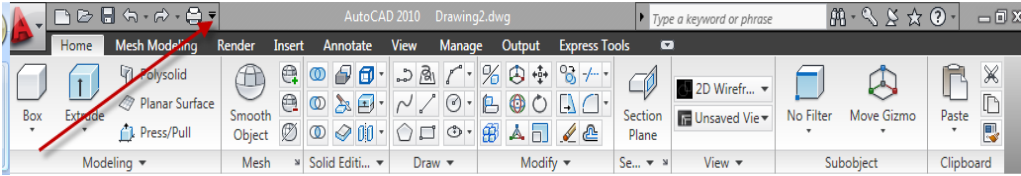

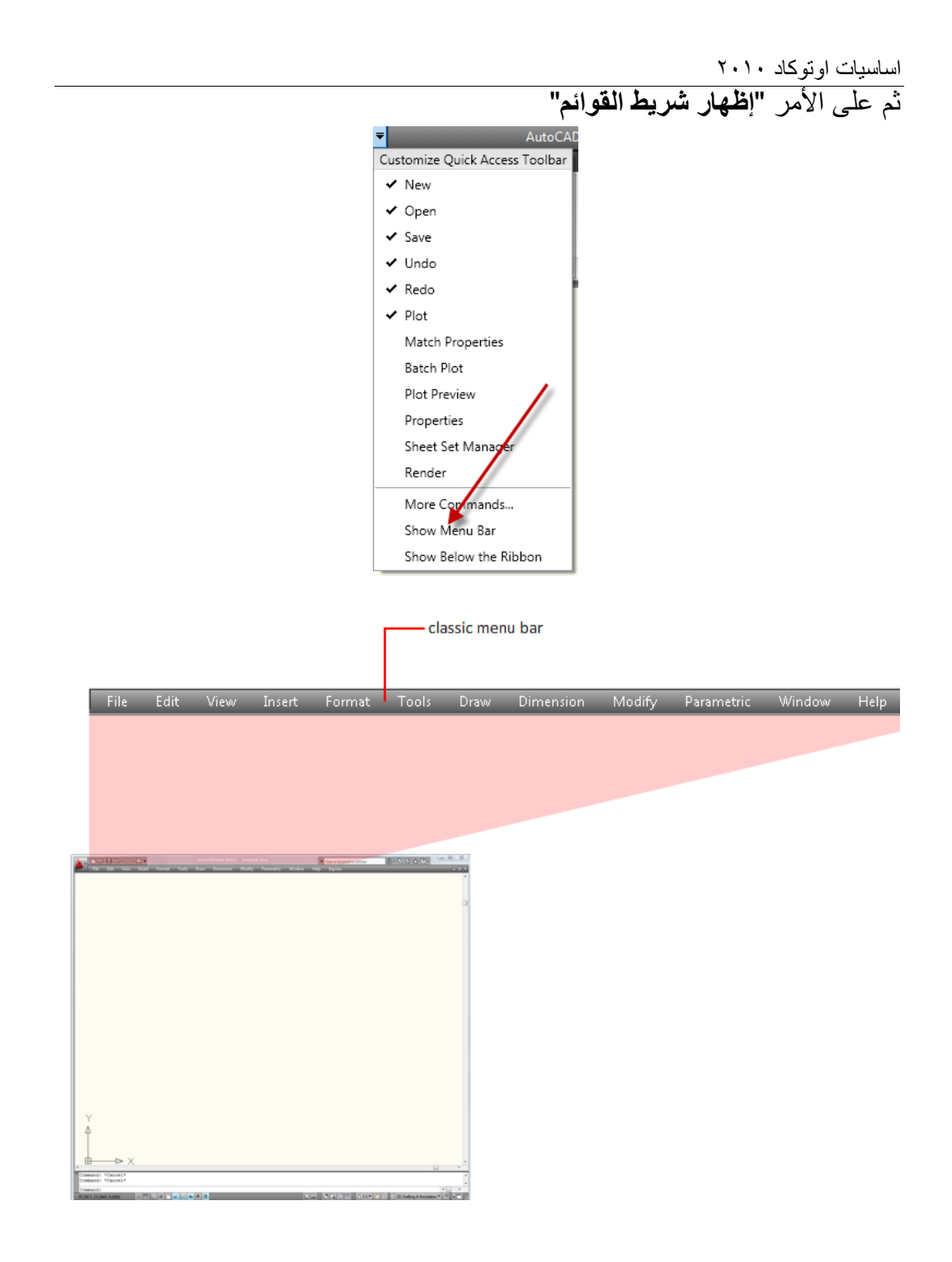

بعدها تكون أشرطة القوائم تحت تصرفك

 ٌم كن أٌضا إظهار الشرٌط "**قوائ** " أٌضا باستعمال األمر"**menubar** "ضمن "**سطر الأمر"** وجعل قيمته (١) بدلا عن (٠)

 $\uparrow$   $\rightarrow$  x II I I II Model Layout 1 Layout 2 "Command: Command: Command: menubar Enter new value for MENUBAR <1>: 1

فإذا استعملت أشرطة القوائم تلاحظ وجود الكلمات فيها على أربع هيئات كما يأتي: مجموعة كلمات مجردة: مثل "**Line** ", استعمالها ٌإدي إلى تنفٌذ األمر

- المناظر لها
	- مجموعة كلمات مع سهم أسود إلى جانبها : ٌعنً وجود "**قائمة سجانبٌة**"
- مجموعة كلمات تحتوي على ثالث نقاط إلى ٌمٌنها:)مثل ...Hatch )بعد اختيارها يظهر مربع حوار خاص بالأمر, يتم تعبئة البيانات المطلوبة واختيار ظروف العمل الخاصة بالأمر ثم الضغط على المفتاح "**موافق"** ليتم تنفيذ الأمر
- مجموعة كلمات مثل **)***N + ctrl*):و ل ت مختصرات لألوامر و مث ت ذ نف بالضؽط ِّ ِّ على المفتاح )**ctrl** )من لوحة المفاتٌح ومع استمرار الضؽط علٌه نضؽط المفتاح )**N** )لتنفٌذ األمر"**New** "المناظر له.

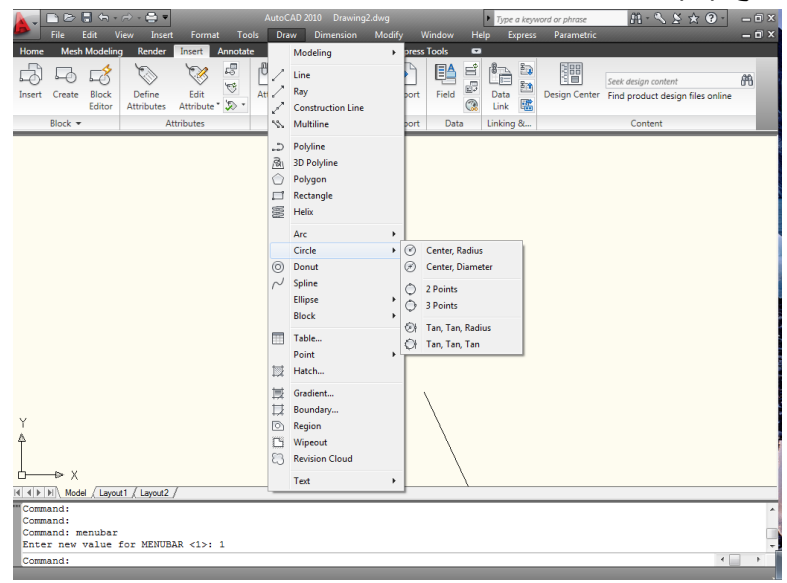

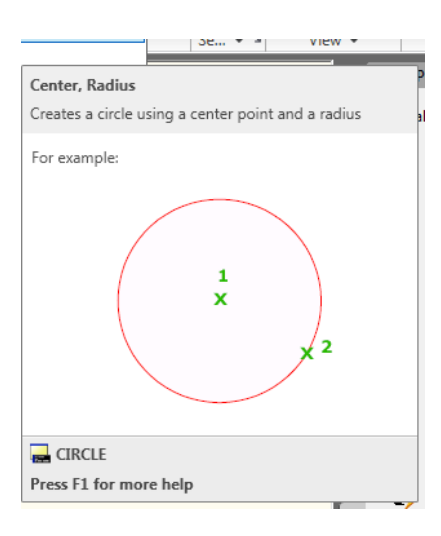

إذا توقفت قليلا فوق أحد الأوامر سيظهر لك تلميحاً مثل المُبيَّن أعلاه للدائرٍة حيث تُشير ِّالنقطة (١) إلى النقطة الأولى التي يجب عليك تعيينها على الرسم والتي تُمثّل المركز ثم ِّتليها تعبين النقطة رقم (٢) التي تُمثِّل نقطة على المحيط. تنفيذ الأوامر باستخدام لوحة المفاتيح بُمكِن طباعة الأوامر باستخدام لوحة المفاتبح كالآتي

Command: line Specify first point: 50,50 Specify next point or [Undo]: 150 Specify next point or [Undo]:

Command:

يُمكِن استعمال بعض الاختصار ات على شكل احر ف مثلاً الحر ف "**L"** بدلا من كتابة "**Line** "و الحرؾ "**c** "بدال من "**Circle** "والمختصرات هذه موجودة ضمن ملؾ "acad.pgp" ضمن المجلد

C:\Program Files\AutoCAD 2010\UserDataCache\Support **األوامر الرئٌسة والخٌارات الفرعٌة** 

 $0<sub>0</sub>$ يتبع تنفيذ الأمر "**دائرة"** بعض الخيارات الفر عية التي ينبغي عليك تحديدها وكالآتي: Command: circle Specify center point for circle or [3P/2P/Ttr (tan tan radius)]: 2p Specify first end point of circle's diameter: 100,100 Specify second end point of circle's diameter: 300,150

Command:

الحالة الافتر اضية عند تنفيذ الأمر كانت تحديد نقطة المركز للدائرة اما عندما طبعنا "2p" يفهم أوتوكاد اننا نريد تعريف الدائرة بدلالة نقطتين هما نهاية القطر للدائرة. **فتح ملؾ رس**  لنجر ب ان نفتح أحد ملفات الر سم و ليكن

Kitchen31.dwg

ضمن مجلد"**buildyourworld**"المشار الٌه فً المصادر

بعد ان تفتح الملؾ المذكور استخدم الزرٌن على "**شرٌط الحالة**" للتنقل بٌن "**حيز النموذج" و"حيز طباعة الورقة"**. في "**حيز النموذج"** تلاحظ ظهور أيقونة النظام العالمي للإحداثيات . للتنقل خلال الرسم يُمكِن استخدام أدوات الملاحة التي سبق شرحها أو استخدام بعض األوامر ضمن "**الشرٌط Ribbon**"

Panالتحريك الفوتوغرافي<sup>[</sup>كتا من "**الشرٌط Ribbon**"

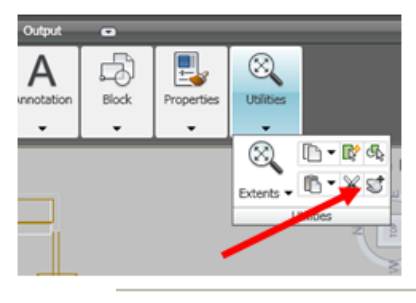

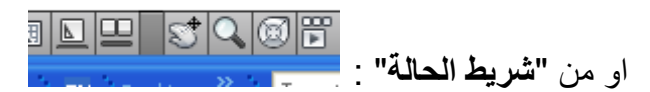

تلاحظ انه في طور استخدامك الأمر "Pan" فان **"شريط الحالة"** يختفي ويعود للظهور بعد خروجك من الطور "**Pan** "بان تنقر "**هروب**" أو بعد استخدامك أداة أخرى.

ا**لتحكم بعَرض الرسم :** 

يُمكِن استعمال الأمر تكبير وتصغيّر الذي يمتلك عدة أطوار وكالأتي:

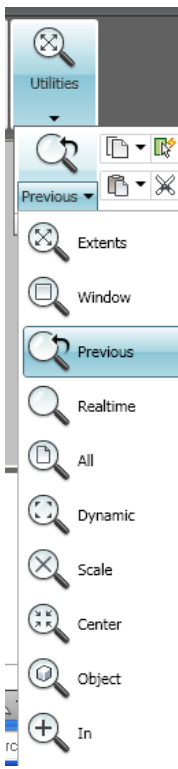

**النافذة** : تعيين ركني مستطيل؛ حيث يُكبِّر ما يحدَّه المستطيل ليملأ الشاشة ا**لسابق**: للرجوع إلى قيمة التكبير السابقة ؛ يُمكِن استخدامها للرجوع أكثر من مر ة ا**لديناميكي** : يُظهر مستطيل بحمل بداخله العلامة (X) يتحرك مع تحرك المؤشر <mark>مقياس رسم :</mark> حسب مقياس معين تحدِّده مسبقا (٢ يُضاعف الرسم , ٢/١ يُصغِّر إلى النصف) لتصغيّر الرسم اطبع قيمة أصغر من الواحد. **مركز** : بداللة نقطة مركز وقٌمة تكبٌر أو ارتفاع

 $\gamma$ Zoom In: يُكبِّر الرسم حسب القيمة المُدخَلة بواسطة آخر مقياس رسم مستخدم. Zoom Out: يُصغِّر الرسم حسب القيمة المُدخَلة بواسطة آخر مقياس رسم مستخدم. **كـــل**: ٌعرض كامل لوحة الرسم , فً حالة الرسم **"ثنائً األبعاد**" ٌنَّفذ لتكبٌر الرسم الى (حدود ورقة الرسم) أو (أبعد شيء مرسوم خارجها أو داخلها)أبهما أكبر .

أما في حالة الرسم **"ثلاثي الأبعاد"** فان تأثير هذا الخيار مشابه لخيار "**Extents Zoom** "حٌث ٌ ظهر تفاصٌل لوحة الرسم حتى لو كانت خارج حدود ورقة الرسم دون التقٌد بحدود ورقة الرسم.

**Extents Zoom** ٌعرض جمٌع امتدادات لوحة الرسم .

**التزوٌ المستمر** : تظهر عالمتا + و- اضؽط واسحب المفتاح الأيسر للفأرة نحو الأعلى تلاحظ ان مشهد الرسم يَكبر وإذا سحبت للأسفل يَصغر المشهد. اضؽط المفتاح األٌمن للفارة واختر"**exit** "أو انقر "**هروب**" على لوحة المفاتبح.

> **"التصفح Pan"** التحريك الفوتوغرافي  $\blacksquare$ تحريك ورقة الرسم نحو اليمين أو اليسار او الأعلى أو الأسفل

- ا . أُضغط أيقونة الأمر <mark>التكا</mark>من **"شريط الحالة"** ستلاحظ ان شكل مؤشر الرسم تغيّر إلى صورة يد.
- ٢. أضغط المفتاح الأيسر للفأرة واسحب بأي اتجاه ترغب به ستلاحظ تحرك ورقة ֧֚֞֝֝<br>֧֚֝ الرسم باالتجاه المحَّدد.
	- .3 إلنهاء األمر انقر بالٌمٌن ثم اختر "**خروج**" أو "**هروب**" على لوحة المفاتٌح

الأمران "**Zoom, Pan"** من الأوامر الشفافة أي انه يُمكِن تنفيذها أثناء تنفيذ أمر آخر ويتم ذلك بطباعة أحد الأمر بن مسبوقا بالعلامة ( ) وكما يأتي

Command: line Specify first point: 100,100 Specify next point or [Undo]: 'zoom >>Specify corner of window, enter a scale factor (nX or nXP), or [[All/Center/Dynamic/Extents/Previous/Scale/Window/Object] <real time>: w

>>Specify first corner:

يُمكِن هنا اختيار <sup>أ</sup>حد الخيارات الفرعية مثلاً اطبع"w" لتعريف **"نافذة"** . بعد الانتهاء من تعريف ركني **"النافذة"** تلاحظ ان البرنامج يعود للأمر الأصلي وتعود الرسالة التي تطلب تحديد نقطة ثانية للمستقيم. **مالحظة** : ال ٌم كن استخدام األمر"**zoom** "بشكل شفاؾ "**transparently** "أثناء تنفٌذ أحد األمرٌن "**Vpoint** "أو "**Dview**"أثناء تنفٌذ األوامر"**Zoom** "أو "**Pan** "أو ."**View**"

اساسيات اوتوكاد ٢٠١٠ <mark>غلق ملف رسم</mark> بعد أن تعرفنا على أغلب محتويات شاشة الرسم وكيفية التحكم بعرض محتويات ملف ر سم سابق بعد فتحه لنغلق هذا الملف. انقر أيقونة البرنامج <mark>لقط</mark> في أعلى اليسار تنسدل قائمة اختر منها الأمر "close"  $\Omega$ 66 A Recent Documents By Ordered List  $\overline{\phantom{a}}$   $\overline{\phantom{a}}$  $\rightarrow$  New Kitchens.dwg  $\frac{1}{2}$ open Mechanical - Imperial.dwg 甸  $\Box$  Save Drawing1.dwg  $\equiv$ Drawing2 150 m.dwg  $\equiv$ Save As Drawing1 100 m.dwg  $\approx$  $\Rightarrow$  Export  $\sum$  Print Paper Publish  $\Box$  Send  $\mathbb{R}$  Drawing Utilities Close

> تظهر الرسالة الآتية إذا كنت قد أجريت تعديلات ولم تحفظ الملف: AutoCAD  $\overline{\mathbf{x}}$ Save changes to Drawing2.dwg? pal X إلغاء الأمر

Options

Exit AutoCAD

 $99$ تفيد هذه الرسالة ان ملف الرسم قد أجريت عليه بعض التعديلات وتستفسر ان تحفظ التعديلات أو لا؟ الضغط على الزر الصنع المؤدي إلى حفظ التعديلات ثم غلق ملف الرسم, الضغط على الزر مصطلح الذي علي علق ملف الرسم دون حفظ أي تعديلات أجريت عليه. اما

الضغط على الزر فُ<del>الثاء الأمر ا</del>فيؤدي إلى إلغاء تنفيذ أمر الإغلاق والعودة إلى شاشة الرسم. في مثالنا الحالي اضغط المفتاح للمتعلم المحافظة على الملف الأصلي دون أي تغيير ستلاحظ ان شاشة الرسم اختفت وبقى الجزء الموضَّح أدناه فقط.

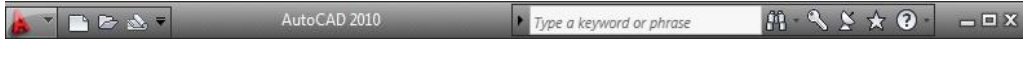

هذا الشريط يسمح بفتح ملف جديد, أو فتح ملف سابق الإنشاء, أو فتح مدير اطقم المخططات, أو بعرض المساعدة من الحقل الخاص بها إضافة إلى بعض الأوامر الأخر ي.

**إنشاء ملؾ سجدٌد**

انقر األٌقونة للبدء بإنشاء ملؾ رسم جدٌد فٌظهر مربع الحوار "**إنشاء رس سجدٌد**"

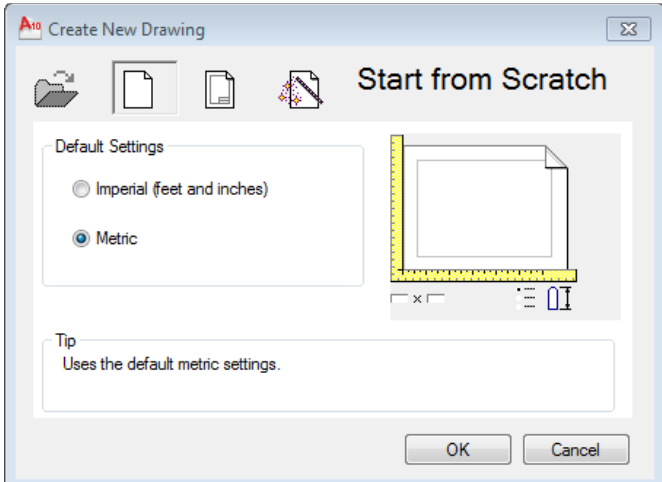

ان هذا المربع لا يَظهر افتر اضياً , فإذا أردت جعله يظهر عند إنشاء ملف جديد يجب ضبط كل من المتؽٌّرٌن "**startup** "و "**filedia** "إلى القٌمة )0( من "**سطر األمر**" كما يأتي:

```
Command: startup
Enter new value for STARTUP <1>: 1
Command: filedia
Enter new value for FILEDIA <1>:
```
تؤ من تنشٌط الخٌار "**Metric** "ثم اضؽط "**موافق**" فتظهر شاشة لرسم جدٌد فارغ. َّكد

**مواصفات ورقة الرس**  عندما تبدأ العمل مع ملف الرسم الجديد لاحظ أولاً ان اسم الملف يظهر في **"شريط** ا على تسلسل **العنوان**" باالسم )**1Drawing** ( )ٌم كن ان ٌكون العدد 0 أو 2 أو 3 اعتماد العمل إذ ان هذا الرقم يزداد آليا في كل مرة ننشأ بها ملف رسم جديد). **وحدات الرس**  يُوفِّر البرنامج إمكانية التعامل مع أنواع مختلفة من وحدات القياس من خلال الأمر "**units"** الذي ينفَّذ بإحدى طر يقتين --

#### $\overline{0.0}$

**Button** 

Menu: Format > Units

Command entry: units (or 'units for transparent use)

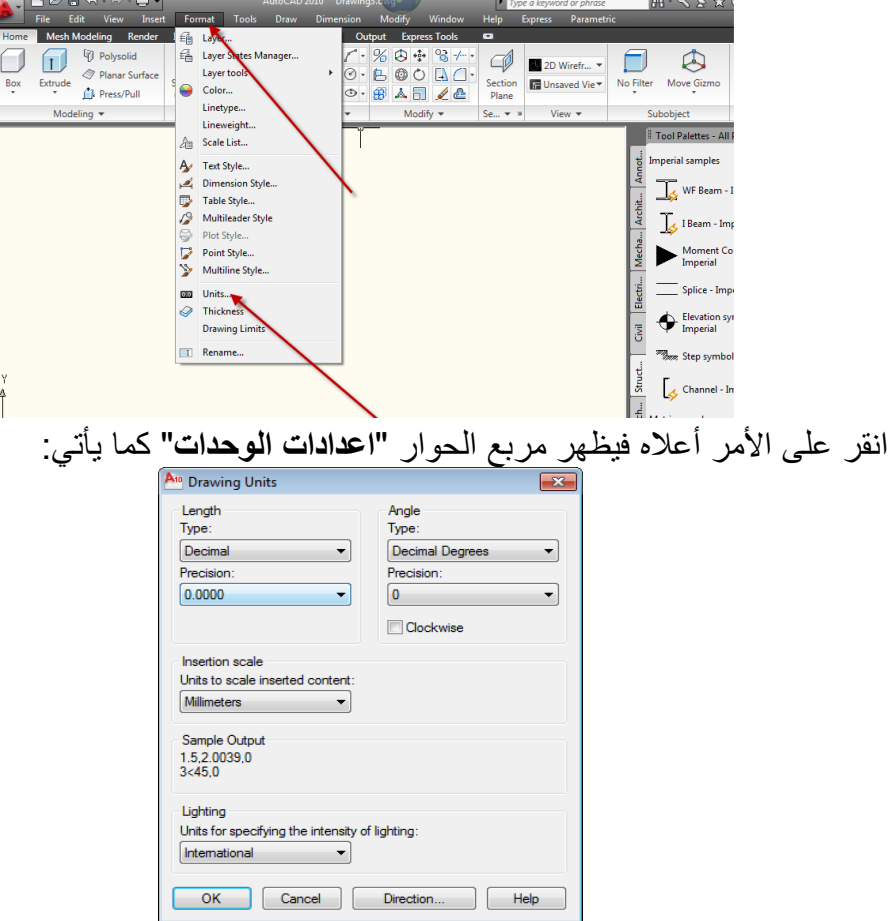

ِّ يُمكِن تحديد **"نوع"** وحدات الرسم **"type" و"درجة الدقة"** متُمثّلة بعدد الحقول بعد الفاصلة العشرٌة "**Precision** "للقٌاسات الخطٌة والزاوٌة. تحت العنوان ֧֞֝֝֝֝֝֬֝֝֬֝֝֬֝֓֬֝֓֓֬֝֓֓֬֓֓֓֝ "**length** "ضؽط أ السهم فً الحقل "**Precision** "ثم اختر(0.00) لرسم عناصر ذات دقة رقمين بعد الفاصلة العشرية. يُمكِن أيضا السيطرة على نوع ودرجة دقة القياسات الزاوٌة تحت العنوان "**Angle**". اضبط الاعدادات حسب ما يتطلبه عملك وبعد الانتهاء انقر على **"موافق"** لإغلاق مربع الحوار . **حدود الورقة** قياسات الاوراق القياسية الأكثر استعمالاً هي (4A (٢٩٧\*٠١٦) ,A3 (٢٩٧\*٢٩٧)). ٌ ستخدم األمر"**limits** "لتعرٌؾ قٌاسات الورقة بداللة ر كنٌها بإتباع إحدى طرٌقتٌن Concept Procedure Quick Reference Sets and controls the limits of the grid display in the current Model or layout tab.  $\otimes$  Menu: Format > Drawing Limits

**E Command entry: limits (or 'limits for transparent use)** 

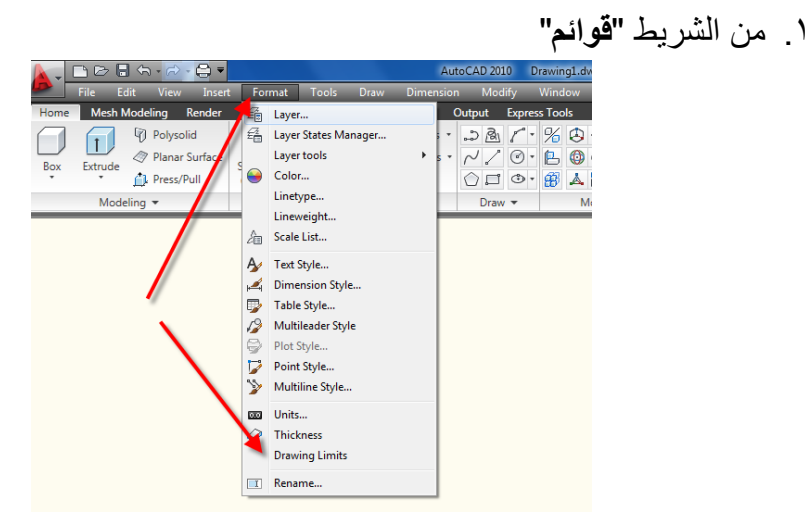

.2 طباعة األمر"**limits** "فً "**سطر األمر**" في **"سطر الأمر"** تظهر رسالة تطلب تحديد نقطة الركن الأعلى الأيمن لورقة الرسم , اطبع قياسات الورقة المطلوبة بصبغة رقمين يفصل بينهما الفاصلة (,) بحيث ان الرقم الأول يمثل طول الورقة باتجاه المحور X والرقم الثاني يمثل طول الورقة باتجاه المحور .Y

<mark>مثال : لتعر</mark> بف ورقة رسم قباس A3 فان خطوات التنفيذ ستكون كما بأتي:

Command: limits Reset Model space limits: Specify lower left corner or [ON/OFF] <0.0000,0.0000>: Specify upper right corner <420.0000,297.0000>:

Command:

الأبعاد أعلاه لورقة A3 فإذا أردت جعلها A4 بالاتجاه الافقى

Command: limits Reset Model space limits: Specify lower left corner or [ON/OFF] <0.0000,0.0000>: Specify upper right corner <420.0000,297.0000>: 297,210

Command:

لهذه الحالة الاتجاه السيني يساوي ٢٩٧ والاتجاه الصادي يساوي ٢١٠

الخيار الفرعي <sup>)></sup> <sup>[ON/OFF]</sup> المُتضمَن في الأمر أعلاه يُسيطر على حالة <mark>"تدقيق</mark> ا**لحدود"** فإذا كان نشطا (on) فان أي إحداثيات تُعطى خار ج حدود الورقة فان البرنامج لن يرسمها ويَعرض رسالة تُفيد بأن الإحداثيات خارج حدود الورقة

Command: LINE Specify first point: 10,250 \*\*Outside limits

**الشفائؾ**

ٌتم الرسم على "**شفائؾ**" متعددة توضع الواحدة فوق األخرى فٌبدو الرسم متكامال من خلال **"الشفائف"** , ويُمكِن التعامل مع الشفائف بصورة مُنفصلة من حيث **"إظهارها"** أو "إ**خفا**ؤها" أو **"تجميدها"** او **"تذويبها"** أو **"تخصيص لون"** مختلف لكل شفبفة. هناك عادة شفيفة واحدة فقط **"نشطة"** في الآن الواحد. يُمكِن تسمية الشفائف أو إعادة تسمنتها.

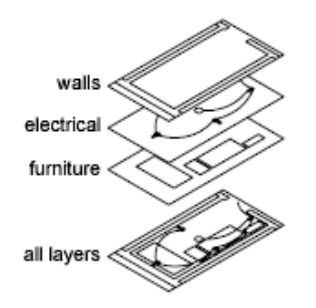

## **إنشاء شفيفة جديدة**

بُمكِن إنشاء شفيفة جديدة بإحدى الطر ق الثلاث الآتية

**Access Methods** 

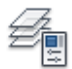

**Button** 

© Ribbon: Home tab > Layers panel > Layer Properties Manager

Menu: Format > Layer

Sommand entry: layer (or 'layer for transparent use)

لاستعمال الطريقة الأولى مثلاً إتبع ما يأتي:

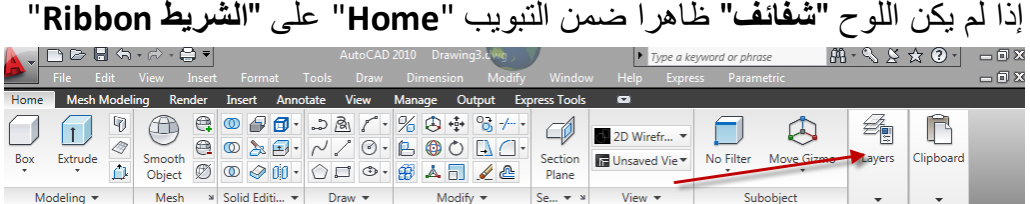

أوال بالنقر بالٌمٌن على مكان فارغ ضمن "**الشرٌط Ribbon**"ثم إتباع ٌتوجب إظهاره ما يأتي:

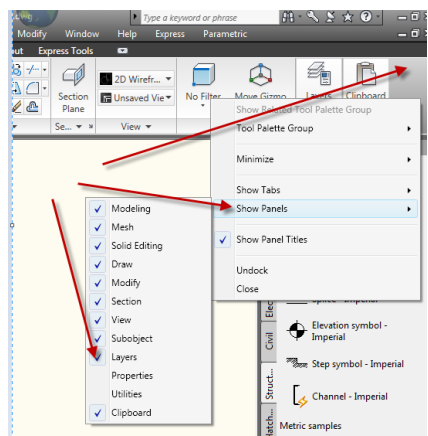

فإذا ظهر اللوح "**شفائؾ**" على "**الشرٌط Ribbon**"انقر علٌه فٌظهر مربع الحوار "**مدٌر خصائص الشفٌفة** "اآلت:ً

اساسيات اوتوكاد ٢٠١٠

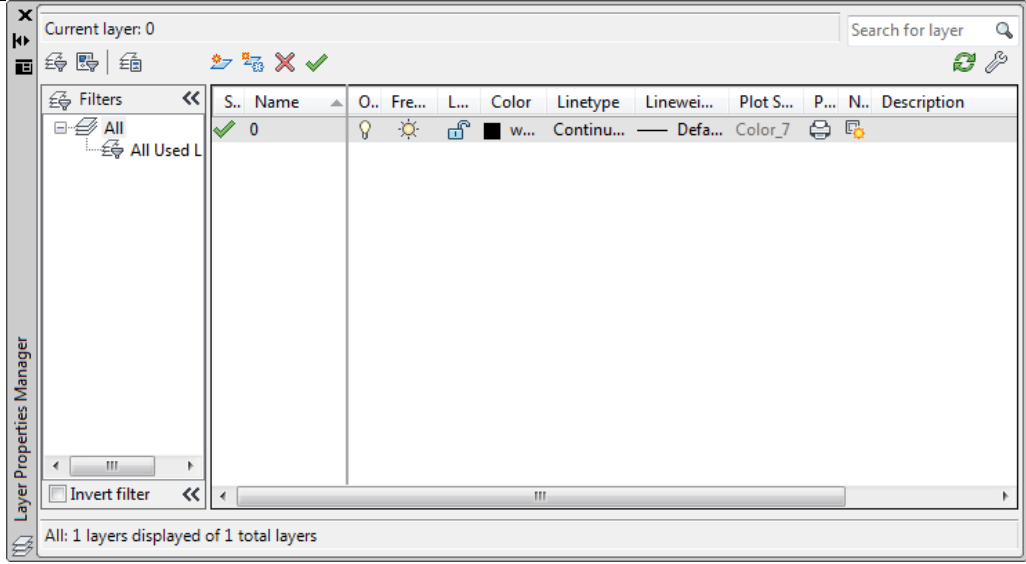

انقر **"جديد" <sup>﴾</sup> لإ**نشاء شفيفة جديدة

كرِّر العمل أربع مرات إضافية ليكون عدد الشفائف خمس شفائف. **تغيير اسم الشفيفة** تحت الحقل "**name** "انقر على الكلمة "**1layer** "بالمفتاح األٌسر فٌتلون السطر بلون ازرق, انقر مرة ثانية في نفس الموضع ثم غيّر اسم الشفيفة إلى "Dimension" ثم غيّر أسماء الشفائف الثلاث الأخرى إلى Construction, Text, Hatch فيصبح الناتج كالآتي:

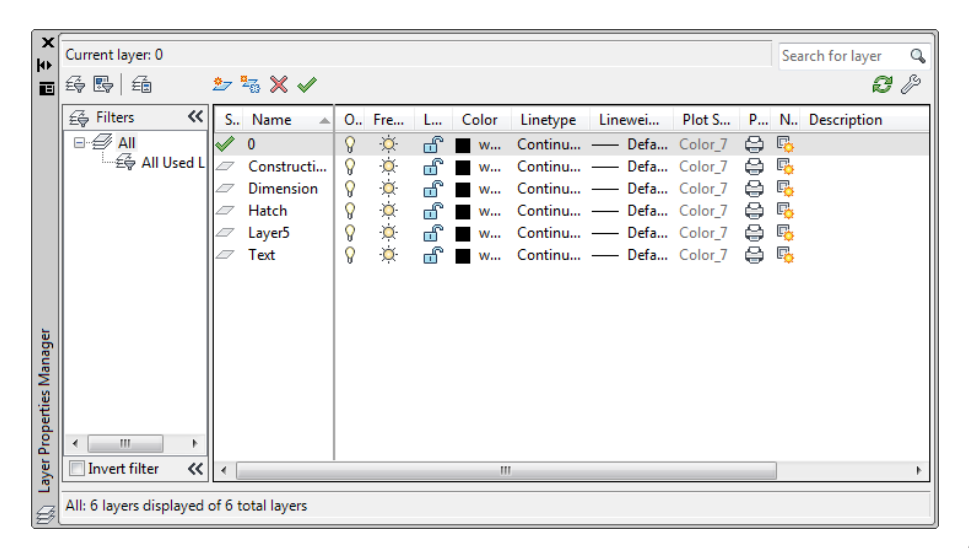

## **حذؾ شفٌفة** يُمكِن حذف أي شفيفة بشر ط ان تكون فار غة من أي رسم. .0 اختر الشفٌفة "**5Layer**" .2 ضؽط أ المفتاح "**حذؾ**" أو استخدم الزر "**حذؾ** " فتالحظ اختفاء هذه الشفٌفة من ֧֚֞֝֝<br>֧֚֝ مربع الحوار.

### **مالحظة :**

إذا حاولت حذف شفيفة رسم وكانت الشفيفة ليست فارغة بل تحتوي على عناصر مرسومة عليها ستظهر رسالة كالأتية , وعند النقر على زر "**إغلاق"** يُلغى الأمر **"حذف** الشفيفة" <sub>.</sub>

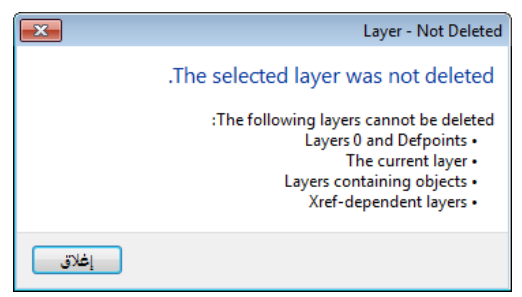

الشفيفة الفعالة

توجد فً اآلن الواحد "**شفٌفة فعالة**" واحدة فقط . لجعل شفٌفة ما هً "**الشفٌفة الفعالة**" اختر اسم الشفيفة ثم انقر الزر مص (او أُضغط Ctrl + c) فتتحول الشفيفة المُحدَّدة إلى "**الشفٌفة الفعالة**" .

**الزر إلخفاء وإظهار الشفائؾ**

عندما تكون الشفيفة بالوضع "**On"** فإنها تكون مرئية (تظهر عناصر الرسم المرسومة عليها) ويُمكِن طباعة محتوياتها. اما إذا كانت بالوضع "**off"** فإنها تكون غيّر مرئية ولا تطبع محتوٌاتها وان كان الخٌار "**plot** "بالوضع "**on**".

لإخفاء شفيفة رسم انقر أبقونة المصباح فتتحول إلى الشكل  $\sqrt{3}$  للدلالة على ان الشفيفة  $\chi$ " **مطفأة**". إلعادة تشؽٌل الشفٌفة انقر أٌقونة المصباح مرة أخرى.

# الزر إلى الأذابة أو تجميد الشفيفة

ان "**الشفٌفة المذابة**" تكون مرئٌة وتتقبل تنفٌذ أوامر "**إعادة التولٌد**" و"**إخفاء الخطوط**" و"**التظلٌل**" و"**الطباعة**".

اما "**الشفٌفة المسجمدة**" فهً ؼٌّر مرئٌة وال تقبل األوامر ,"**render** ","**plot**" ."**regenerate**","**hide**"

اساسيات اوتوكاد ٢٠١٠

عندما تنشئ شفٌفة فإنها تكون "**مذابة**" بالحالة االفتراضٌة . ٌ ستعمل "**التسجمٌد**" لزٌادة سرعة العمل من خالل سرعة زٌادة األمر"**Zoom** ","**Pan**" وغيّر ها من الأوامر التشغيلية. يُفضَّل **"تجميد الشفائف"** التي لا نريد رؤيِة محتوياتها لفترة طويلة <sub>.</sub> عندما تقوم لاحقاً بـ "إ**ذابة الشفائف المجمدة"** فان البرنامج ينفَّذ الأمر "إعا**دة توليد بيانات ملف الرسم"**. لـ **"تجميد شفيفة"** انقر بالمفتاح الأيسر على أيقونتها فتتحول إلى . ۞ .. **الزر لقفل وفتح الشفائؾ** تُنشَأ شفيفة الرسم في الحالة الافتر اضية "مفتوحة". ال ٌم كن اختٌار أو تعدٌل العناصر المرسومة على الشفٌفة الـ "**مقفولة**" ولكن اهمٌتها تكمن في إمكانية رؤية العناصر المرسومة عليها للاستخدام في عملية الرسم. Color اللون : عند تخصيص لون معين لشفيفة الرسم فان العناصر المرسومة عليها ستحمل هذا اللون بصورة افتراضية (او يُمكِن لاحقاً تعميم هذا اللون على جميع العناصر الواقعة ضمن هذه الشفيفة). يُمكِن تحديد اللون كر قم بين ( 1-٢٥٥ ) لتغيير **"لون"** شفيفة الرسم .0 انقر مربع اللون فٌظهر مربع الحوار " **تحدٌد اللون**"  $223x$ X S., Name O., Fre... L... Color  $\mathcal{A}$ Linetype  $\Omega$   $\mathbb{Q}$   $\overline{\mathbb{C}}$   $\blacksquare$  W... Continu... ПL Constructi...  $\mathcal{S}$  $\alpha$  $\overline{w}$  w. Continu...  $\mathbb Z$  Dimension  $\boldsymbol{Q}$  $\alpha$ Continu...  $W...$ Hatch Ö.  $\mathbf{r}$  $\mathcal{S}$ w... Continu... Laver<sub>5</sub>  $\overline{Q}$  $\circ$  $m^2$  w... Continu... .2 اختر أحد األلوان المفهرسة من التبوٌب "**ألوان أوتوكاد المفهرسة**" أو أحد "**األلوان الحقٌقٌة**" والمو َّضحة فً تبوٌب األلوان الحقٌقٌة أو لون من "**سسجالت األلوان**" .3 انقر "**موافق**" إلؼالق مربع الحوار

<sup>9</sup> Select Color Index Color Color Books toCAD Color Index (ACI) n a ByLayer ByBlock OK Cancel | Help

Linetype **"نوع الخط"** ...continuo : يبين نوع الخط المخصص لرسم العناصر على الشفيفة . الحالة االفتراضٌة هً "**Continuous** "لتؽٌٌر "**نوع خط**" الشفٌفة انقر على الكلمة "**continuous** "فٌظهر مربع حوار اختٌار نوع خط الرسم.

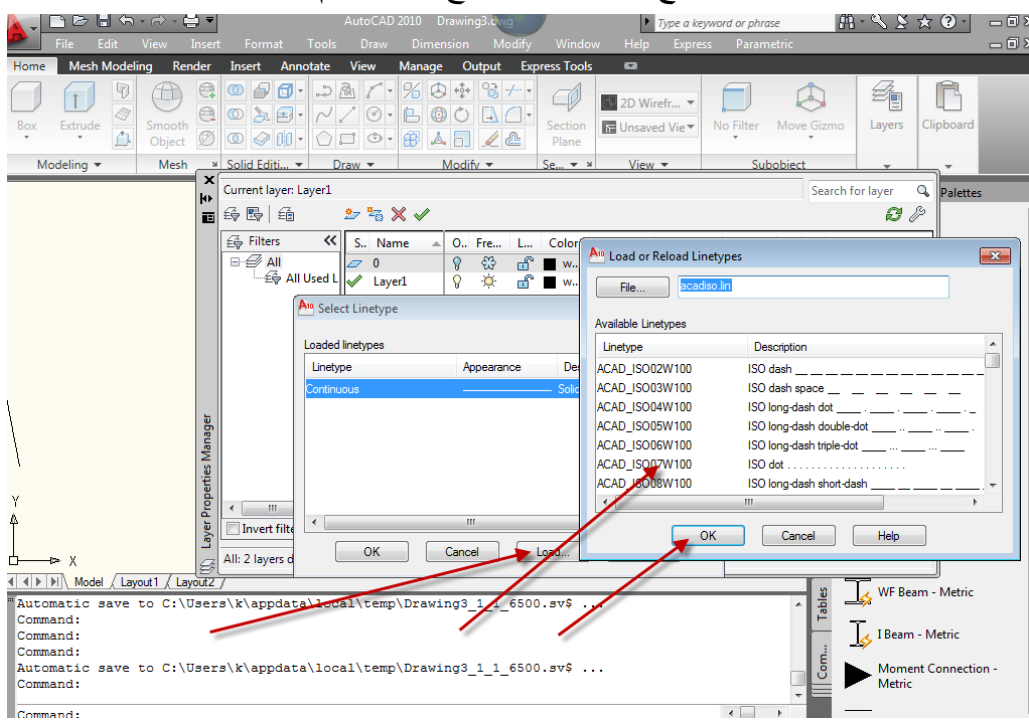

 اضؽط الزر"**load** "فٌظهر مربع الحوار "**تحمٌل أنواع الخطوط**" اختر نوع الخط المطلوب ثم انقر المفتاح **"موافق"** لإغلاق مربع الحوار <sub>.</sub> تلاحظ ان اسم نوع الخط قد اضيف الى قائمة مربع حوار اختيار نوع الخط. ثم انقر **"موافق"** لإغلاق مربع حوار اختيار نوع الخط. **مالحظة :** الختٌار نوع خط واحد انقر على هذا النوع المطلوب , الختٌار مجموعة خطوط متباعدة انقر المفتاح **ctrl** عند االختٌار المتكرِّر, والختٌار مجموعة خطوط متتالٌة انقر مع استمرار الضؽط على المفتاح **shift** على أول وآخر خط فٌتم اختٌارهما إضافة إلى جميع الأنواع المحصورة بينهما.  **عرض خط الطباعة**

 $\lambda$ فً الرسم باألقالم على الورق نستخدم أقالم مختلفة مثل 0.2,0.25,0.5 الحالة الافتراضية للبرنامج يُستخدم خط بـ **(عُرض) (٠)** . القيمة **(صفر)** تعني ان الرسم سيُر سَم بـ (**عُرض)** فتحة القلم المُخصص لهذا العنصر بغض النظر عن (**عُرض)** فتحة

اساسيات اوتوكاد ٢٠١٠

القلم المستخدم. اما عند تخصيص (**عُرض) ل**خطوط عنصر الرسم فان البرنامج سير سمها بالـ (**عُرض)** المحدِّد. لتغيير عُرض خط الطباعة للشفيفة انقر رمز العُرض تحت الحقل "**lineweight"** فيظهر مربع الحوار **"أنواع عُرض الخط"** , اختر العُرض المطلوب ثم انقر **"موافق"**. A<sub>10</sub> Lineweight  $\left| \frac{1}{2} \right|$   $\left| \frac{1}{2} \right|$ Lineweights: ∸  $0.00mm$  $0.05$  mm E.  $0.09$  mm  $0.13 \text{ mm}$  $0.15 \text{ mm}$  $0.18$  mm  $0.20 \text{ mm}$  $0.25$ <sub>mm</sub>  $0.30$  mm  $0.35$ <sub>mm</sub> Original: Default New: Default OK Cancel Help ملاحظة عند تغببر عُرِ ض الخط فان العناصر المرسومة ستظهر كما لو كان عُرِ ضها ( • ) إذ ان تأثير هذا الخيار يظهر في حالة طباعة لوحة الرسم فقط. اما إذا أردت ان تحصل على تمثيل مرئي لعُرِ ض الخط على الشاشة انقر على زر إظهار / إخفاء عُرِ ض الخط الموجود على شرٌط الحالة. Command:  $\frac{1}{2}$  S Automatic save to C:\Users\k\appdata\local\temp\Drawing3\_1\_1\_6500.s Command: Command:  $\triangle$ Command: Command: Metric sa  $\overline{4}$ Command:  $|Q|$ Øhi 画||||||||||||  $\begin{array}{c} \hline \end{array}$  $|\mathbb{A}$  1:1  $|\mathbb{A}|$   $\mathbb{A}$ 139.7679, 104.9039, 0.0000 **نمط الطباعة** : يُستخدم لتحديد نمط الطباعة لشفيفة الرسم المختارة (راجع موضوع الطباعة في الفصل الثالث عشر( **طباعة الشفٌفة** :  $\overline{\mathfrak{S}}$ الخياران المتُوفِّران هما طباعة / عدم طباعة <mark>ال</mark>خ الحالة الافتر اضية هي **"طباعة الشفيفة"** المعنية . في حالة **"إطفاء"** هذا الخيار فان عناصر الرسم ستظهر على الشاشة ولكنها لن تطبع . ٌإثر "**إطفاء**" الطباعة فً

الشفائف المشتغلة والمذابة , اما الشفائف المجمدة والمُطفأة فان البرنامج لن يطبع محتوٌاتها حتى لو كان خٌار "**الطباعة**" بالوضع "**on**". تظهر أهمية "إ**طفاء طباعة**" شفيفة الرسم عندما تحتوي الشفيفة على معلومات مرجعية لا نر بد طباعتها ولكنها مفيدة أثناء العمل مثل خطوط الإنشاء. **مرشح الشفائؾ**

الحالة الافتراضية للبرنامج هي عَرض جميع شفائف الرسم في مربع الحوار **"إدارة** ا**لشفائف"**. مع زيادة عدد الشفائف يصبح من الضروري استخدام المرشحات لعَرض شفائف مختارة في مربع الحوار.

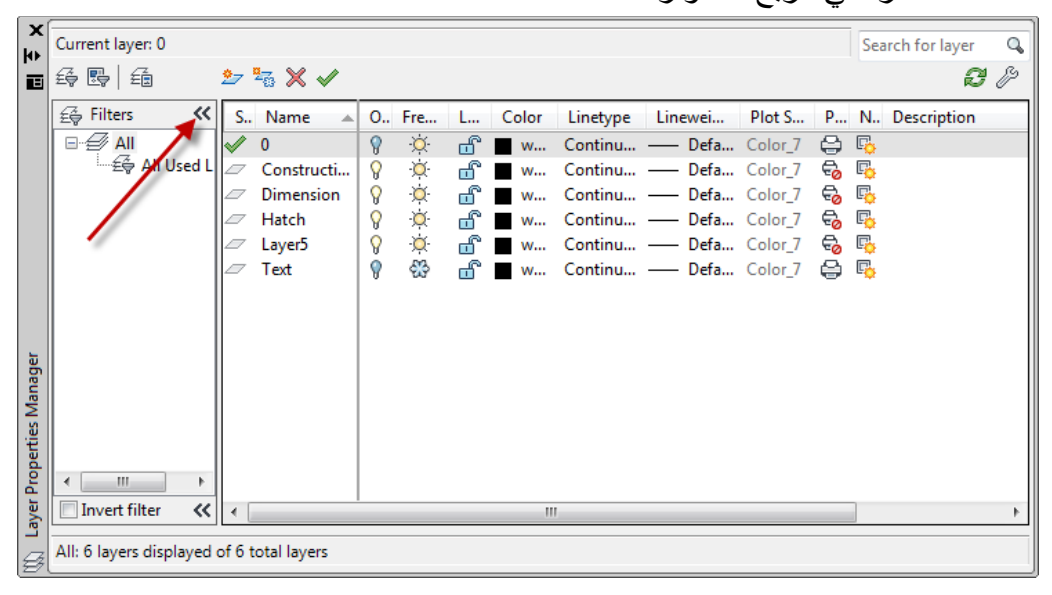

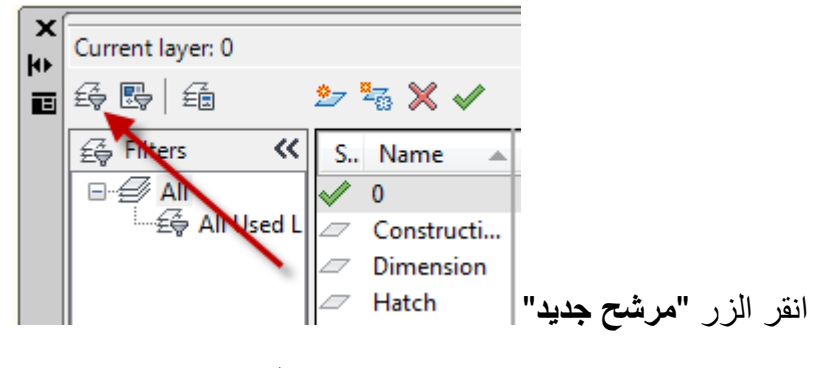

فيظهر مربع الحوار **"خصائص مرشح الشفيفة"** الآتي:

اساسبات اوتوكاد ٢٠١٠

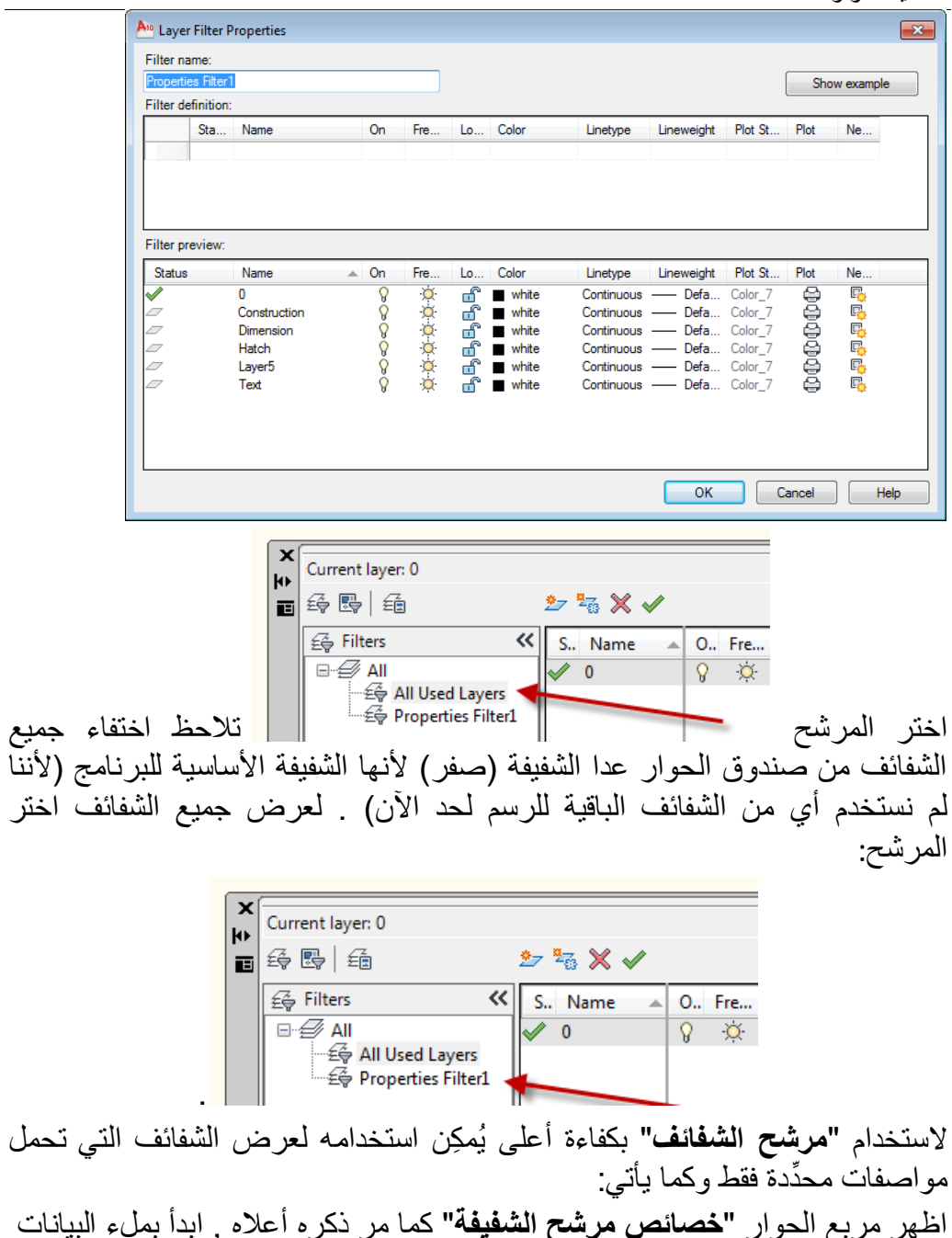

الآتية:

 فً الحقل اكتب اسما ممٌزا للمرشح لٌكن "**text**" فً الحقل اطبع"**\*0**" لعرض الشفائؾ التً ٌبدأ اسمها بالحرؾ "**0**" أو اطبع"**\*T** "لعرض الشفائؾ التً ٌبدأ اسمها بالحرؾ "**T** "فً مربع حوار إدارة الشفائؾ. امأل بقٌة الحقول بما تراه مناسبا للتصفٌة انقر "**موافق**" إلضافة المرشح إلى قائمة المرشحات تالحظ وجود المرشح "**text** "ضمن مجموعة المرشحات اختر المرشح "**text** "تالحظ اختفاء جمٌع الشفائؾ من مربع الحوار "**إدارة خصائص الشفٌفة**" عدا الشفٌفة "**text** "ألنها تبدأ بالحرؾ "**t** ". فً حالة وجود شفائؾ أخرى تبدأ بهذا الحرؾ فإنها ستظهر أٌضا.

**مالحظة** : عند تنشٌط الخٌار "**تطبٌق مرشح الشفائؾ**" على شرٌط األدوات "**شفٌفة**" فانه يتم عرض **"الشفائف المرشحة"** و **"الشفيفة الفعالة"** فقط في القائمة المنسدلة "**شفائؾ**" فً شرٌط األدوات "**شفٌفة**" .

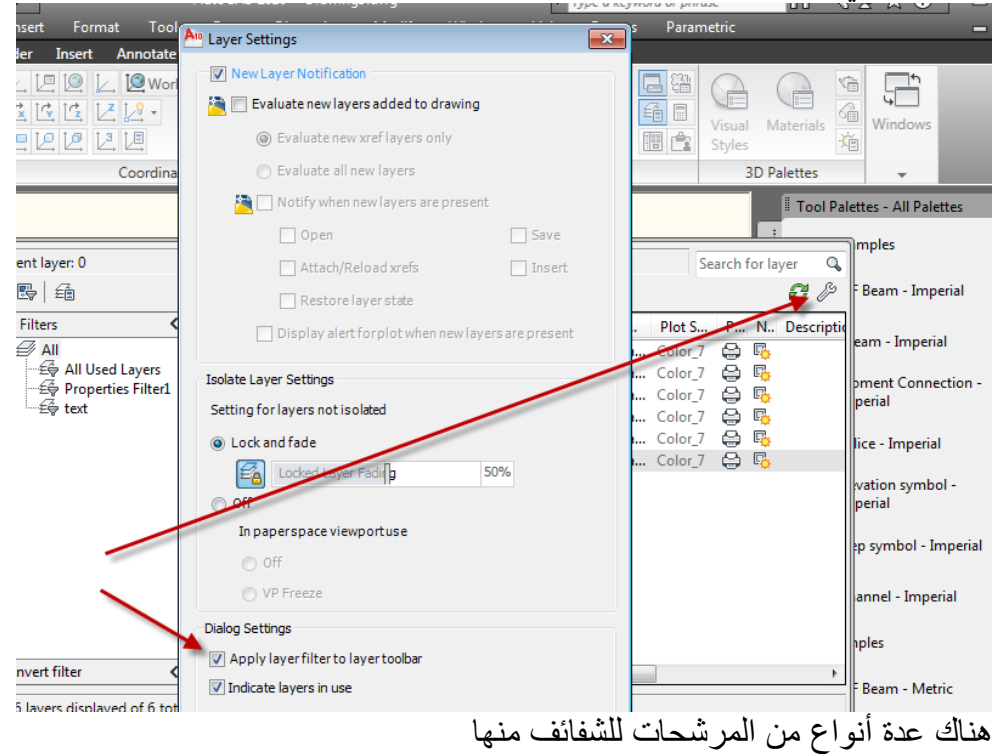

- " **حسب خصائص الشفٌفة**"**filter property Layer** تصفى لك الشفائف ذات اللون الأحمر مثلاً أو تلك التي تبدأ أسماؤها بحرف t مثال
- ومنها "**حسب تسجمٌع خاص**" من قبلك **filter group Layer** تجمع مجموعة من الشفائف عشوائيا وتعطيها اسماً مميزاً (يُمكِن إنشاء المجموعة بسحب الشفيفة وتركها ضمن المجموعة)

لتكوٌن **filter group Layer**انقر بالٌمٌن على مكان فارغ ضمن اللوح "**مرشحات**"

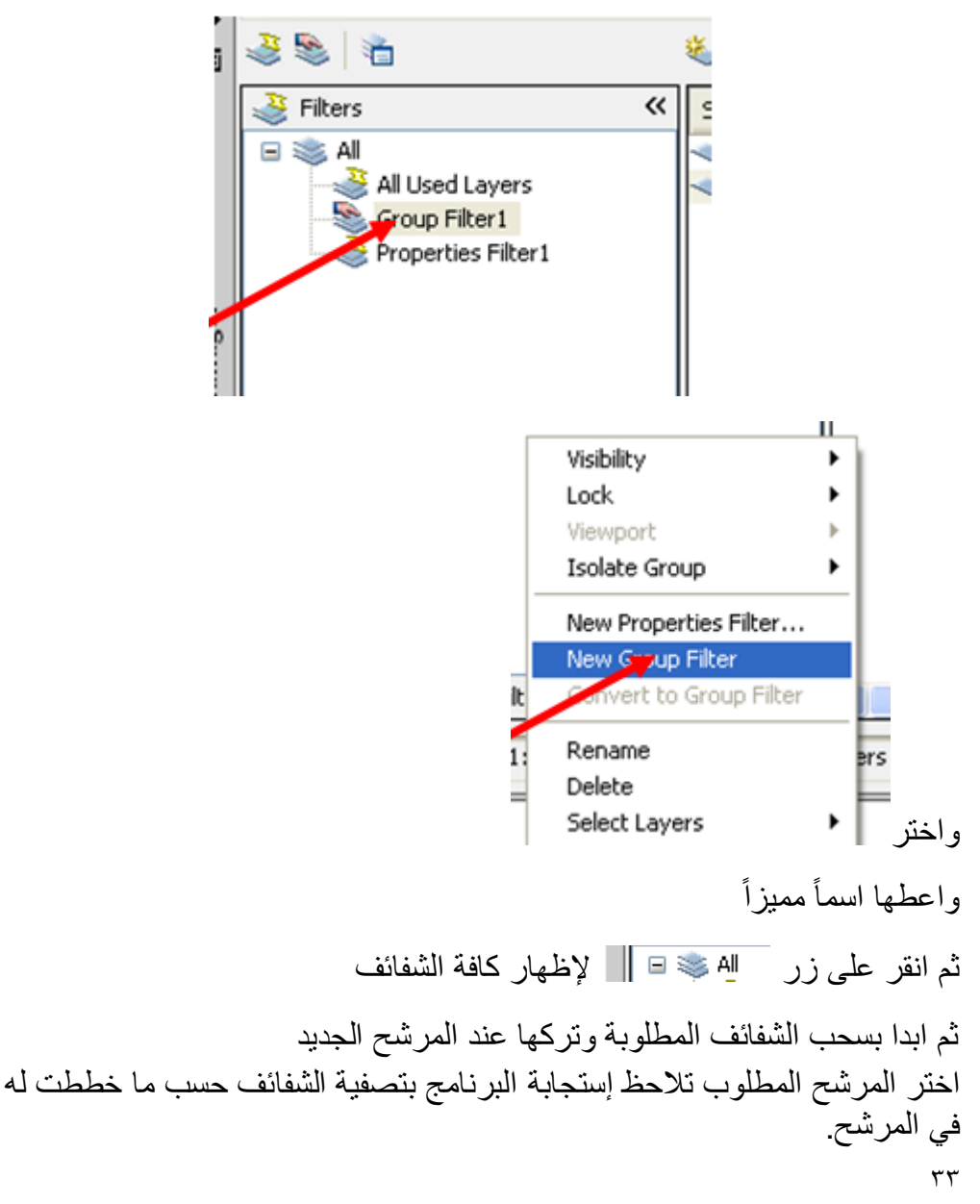

**اللون** : سبق وان تعرفنا على تخصيص لون للشفيفة يعمم افتر اضباً على كل العناصر المرسومة ضمن هذه الشفيفة . فإذا أردت تخصيص لون لعنصر مغاير للون الشفيفة التي هو فيها يُمكِن ذلك باستعمال الأمر**"color"**. إذا خصصت لوناً معيناً لعنصر ما فانه يحتفظ بهذا اللون حتى لو تم نقله إلى شفيفة أخرى ذات لون مختلف. يُمكِن تخصيص لون معين لعنصر الرسم بإحدى الطرق الآتية: اطبع األمر"**color** "فٌظهر مربع الحوار "**ألوان**" حٌث ٌم كن اختٌار اللون المطلوب منه ● اختر عنصر الرسم لإظهار الماسكات ثم انقر باليمين لفتح مربع الحوار "**خصائص عنصر الرس** " واختر اللون المطلوب من الحقل "**color**". łь Circle 画 General Color **ByLaver** Layer  $\Omega$ Linetype ByLayer Linetype scale **ByColor** Plot style Lineweight - ByLayer Hyperlink **Thickness**  $\overline{\mathfrak{o}}$ **3D Visualization** Material ByLayer Geometry Center X 97.1112 Center Y 194.2383 Center Z  $\mathbf{0}$ Radius 12.0542 **Diameter** 24.1084 75.7387 Circumference Properties 456.4842 Area Normal X Normal Y اختر عنصر الرسم إلظهار الماسكات ثم انقر اللوح "**خصائص**" على "**الشرٌط ribbon** "لفتح اللوح "**خصائص**"日本日のみ、高原子 AutoCAD 2010 Drawing3.dwg ert Annotate Parametric View Manage Output Express-Tools 백 A Line  $\bigcirc \cdot \Box$  Move  $\Box$  & A /- v Unsaved Layer State Anno-Block Properties Utilities Clipboard  $\circ \cdot \nVert$  $A$  6  $B$   $C$   $\cdot$   $\cdot$   $\cdot$   $\cdot$   $\cdot$   $\cdot$   $\cdot$ tation Draw  $\sim$ Modify  $\star$ Layers  $\star$ ByLayer - ByLayer ByLayer **ByColor**  $\overline{\phantom{a}}$ 15 List Properties

 $\tau$ 

اساسيات اوتوكاد ٢٠١٠

ومنه القائمة المنسدلة "**ألوان عنصر الرس** " واختٌار اللون المطلوب. للحالة األخٌرة فان تبديل اللون إلى الإزر ق مثلاً يجعل كل عنصر ۖ بر سم بعد ذلك بر سم باللون الإزرق يُفضَّل التعامل مع الألوان على أساس تخصيص اللون للشفيفة بدلا من استخدام الأمر"**Color"** لرسم العناصر بألوان مختلفة لأن تغيير لون الشفيفة يغيّر لون جميع العناصر المرسومة عليها.

**نوع الخط** 

كما هو الحال بالنسبة للون , يُمكِن تخصيص أنواع مختلفة من الخطوط لتمثيل العناصر المختلفة في لوحة الرسم فمثلاً يُستخدم "ا**لخط المستمر**" لتمثيل الحدود الخارجية لعنصر الرسم بينما يُستخدم "ا**لخط المتواري"** لتمثيل الأجزاء غيّر المرئية من عنصر الرسم وٌ ستخدم "**خط المحور**" لتمثٌل محور دائرة أو اسطوانة.

للتعامل مع أنواع مختلفة من الخطوط يجب أو لاً تحميل هذه الخطوط كما يأتي:

 $\boxed{m \cdot 9 \times 9 \times 2}$  $+1$  30  $+$  6  $-$  6  $-$  6  $-$  6  $-$  6  $-$  6  $-$  6  $-$  6  $-$  6  $-$  6  $-$  6  $-$  6  $-$  6  $-$  6  $-$  6  $-$  6  $-$  6  $-$  6  $-$  6  $-$  6  $-$  6  $-$  6  $-$  6  $-$  6  $-$  6  $-$  6  $-$  6  $-$  6  $-$  6  $-$  6  $-$  6  $-$  6  $-$  6  $-$  6  $-$  6  $-$ B) A l۴ Line O - I Move D & A + - Unsaved Layer State<br>  $\overline{\bigcirc}$  - I Move D & A + - Unsaved Layer State Anno-<br>tation Properties Utilities Clipboard Block  $A$   $A$   $B$   $C$   $\cdot$   $Q$   $A$   $B$   $0$ Draw  $\star$ Modify  $\star$ Layers + **ByLayer**  $\equiv$   $-$ -ByLayer ByLayer **ByColo**  $\mathbb{S}$  List Properties ByLayer  $\vee$   $\in$ 

من القائمة المنسدلة اختر "**other** "فٌظهر مربع الحوار

.0 كما عملنا سابقا مع األلوان ننقر الزر "**خصائص**" فٌظهر االتً

الاتي

الفصل الاول – تشغيل البرنامج ومفاهيم عامة

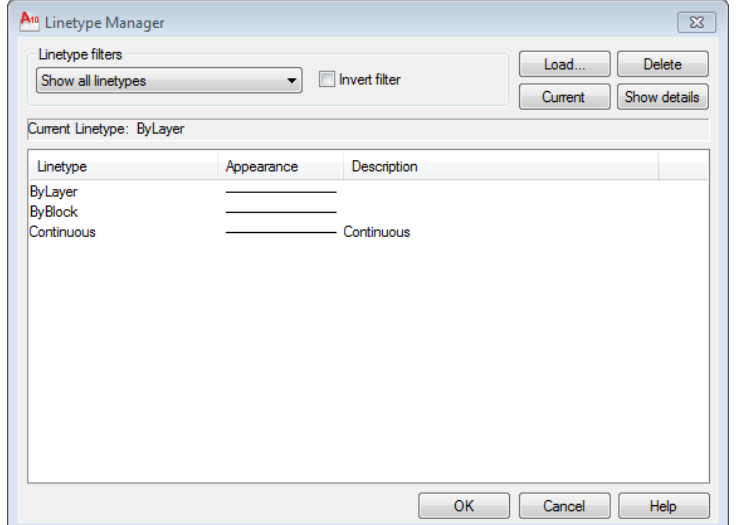

ؚ<br>ٌ .2 ضؽط أ المفتاح "**load** "ٌظهر مربع الحوار "**تحمٌل أنواع الخطوط**" ĺ .3 اختر "**نوع الخط**" المطلوب ثم ضؽط أ المفتاح OK لؽلق مربع الحوار. لجعل الخط المختار هو "**الخط الفعال**" ضؽط أ المفتاح "**current** "ثم انقر "**موافق**" لغلق مربع الحوار . ان أي خط سيرسم بعد هذه الخطوة سيكون بنوع الخط المحدِّد ما لم يتم تغيير ه. يُمكِن تخصيص **"نوع خط"** معين بعد تحميله لعنصر الرسم بواحدة من الطرق الآتية: .0 طباعة األمر"**lintype** "فٌظهر مربع الحوار "**إدارة أنواع الخطوط المحملة**" Current حيث يُمكِن اختيار نوع الخط المطلوب ثم النقر على زر .2 اختٌار عنصر الرسم إلظهار الماسكات ثم فتح القائمة المنسدلة "**أنواع الخطوط**" من "**الشرٌط Ribbon**"

اساسيات اوتوكاد ٢٠١٠

|                                                                                         | ■ 2 日も 2 日最引                                                      | AutoCAD 2010                                                                              | Drawing3.dwg                                                            |                     | $-0 \times x \times m$<br>$=$ $\Box$      |
|-----------------------------------------------------------------------------------------|-------------------------------------------------------------------|-------------------------------------------------------------------------------------------|-------------------------------------------------------------------------|---------------------|-------------------------------------------|
| Home                                                                                    | Annotate<br>Insert<br>Parametric                                  | <b>View</b><br>Manage<br>Output                                                           | <b>Express Tools</b>                                                    | $\blacksquare$      | B                                         |
| ್ಲಿ<br>▔▏▼▏<br>$\odot$ -<br>Line<br>$\circ \cdot \nexists$<br>Draw $\blacktriangledown$ | ÷∲÷<br>Move<br>$4$ + $\pm$ 0 $\pm$<br>Modify $\blacktriangledown$ | <b>Unsaved Layer State</b><br>$\delta$ or $\blacksquare$ o<br>Layers $\blacktriangledown$ | $\overline{\phantom{a}}$<br>Anno-<br>$\overline{\phantom{a}}$<br>tation | Block<br>Properties | $\equiv$<br><b>Utilities</b><br>Clipboard |
| <b>ByLayer</b><br>$\bullet$                                                             |                                                                   |                                                                                           |                                                                         |                     |                                           |
|                                                                                         |                                                                   |                                                                                           |                                                                         | ≡                   | - ByLayer<br>$\overline{\phantom{a}}$     |
|                                                                                         |                                                                   |                                                                                           |                                                                         | m                   |                                           |
|                                                                                         |                                                                   |                                                                                           |                                                                         |                     | - ByLayer<br>$\overline{\phantom{a}}$     |
|                                                                                         |                                                                   |                                                                                           |                                                                         | <b>ByColor</b>      | $\overline{\phantom{a}}$                  |
|                                                                                         |                                                                   |                                                                                           |                                                                         | <sup>3</sup> List   |                                           |
|                                                                                         |                                                                   |                                                                                           |                                                                         |                     | Properties                                |
|                                                                                         |                                                                   |                                                                                           |                                                                         |                     |                                           |
|                                                                                         |                                                                   |                                                                                           |                                                                         |                     |                                           |
|                                                                                         |                                                                   |                                                                                           |                                                                         |                     |                                           |
|                                                                                         |                                                                   |                                                                                           |                                                                         |                     |                                           |
| Y                                                                                       |                                                                   |                                                                                           |                                                                         |                     |                                           |
| ÷×<br>n                                                                                 |                                                                   |                                                                                           |                                                                         |                     |                                           |

ثم اختٌار نوع الخط المطلوب. .3 اختٌار عنصر الرسم المطلوب إلظهار الماسكات ثم النقر بالٌمٌن فوقه واختٌار "**خصائص**" من القائمة الجانبٌة فٌظهر مربع الحوار "**مواصفات عنصر الرس** " واختٌار نوع الخط المطلوب من الحقل "**lineType**". **إؼالق البرنامج** بعد الانتهاء من العمل يكون من الضروري "إ**غلاق البرنامج"** , في هذه الحالة يكون

أمامك ثلاثة تفضبلات:

- **المؽادرة بدون حفظ**
- الحفظ بنفس االسم الحالً

 الحفظ باسم جدٌد تستخدم ا**لحالة الأولٰي** لإغلاق ملف الرسم دون حفظ أي تعديلات أجريت عليه ويتم ذلك من خلال اختبار الأمر

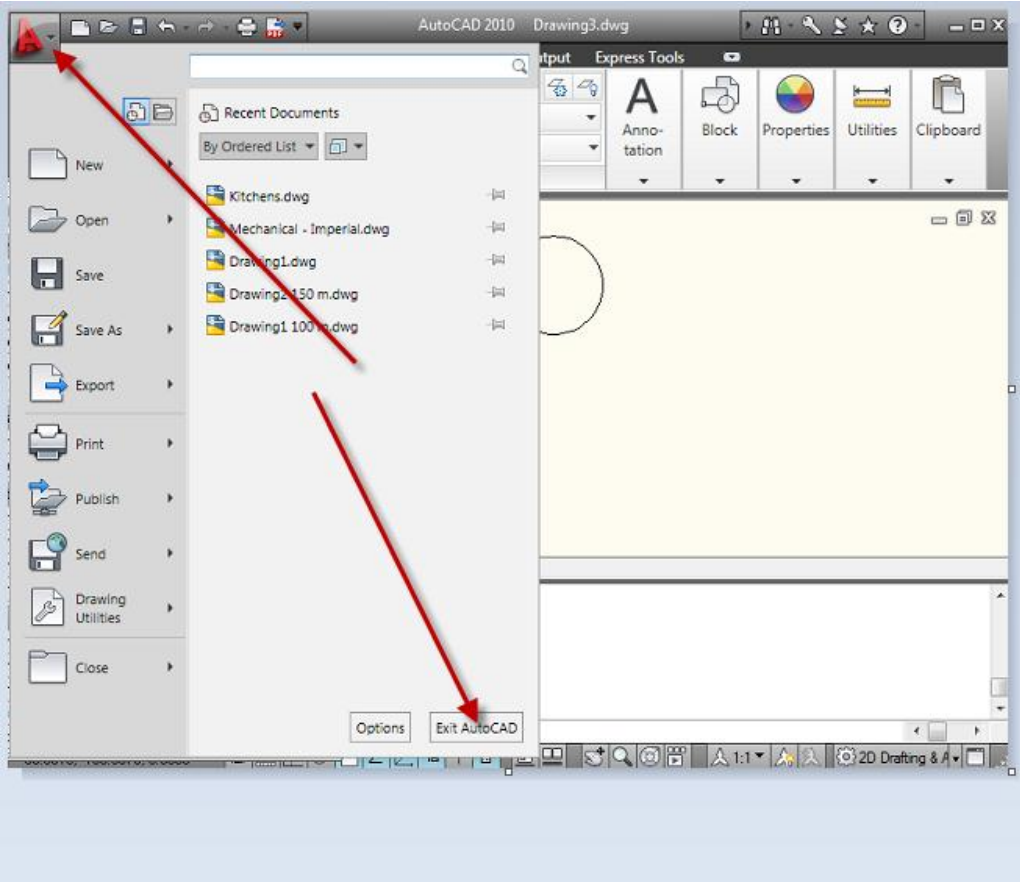

في هذه الحالة سيظهر مربع الحوار الخاص بإغلاق ملف الرسم .

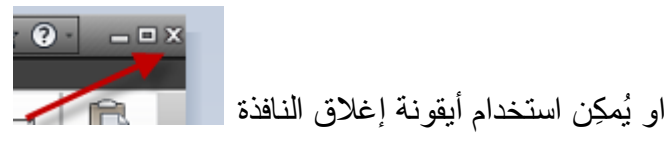

تستخدم ا**لحالة الثانية** لحفظ ملف الرسم دون مغادرة البرنامج وذلك بالنقر على أيقونة او اختٌار األمر"**Save**"

اساسيات اوتوكاد ٢٠١٠

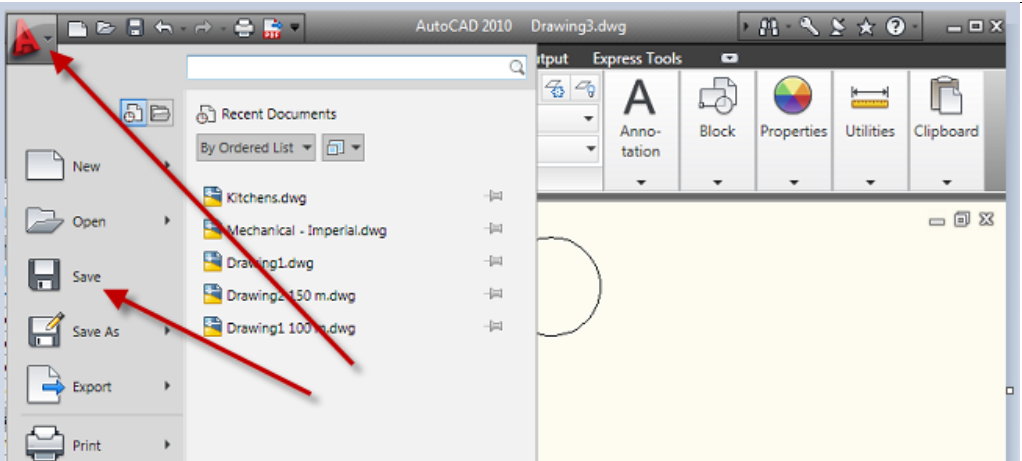

فإذا كان الملف يُحفظ للمرة الأولى سيَظهر مربع الحوار "**حفظ الملفات"**.

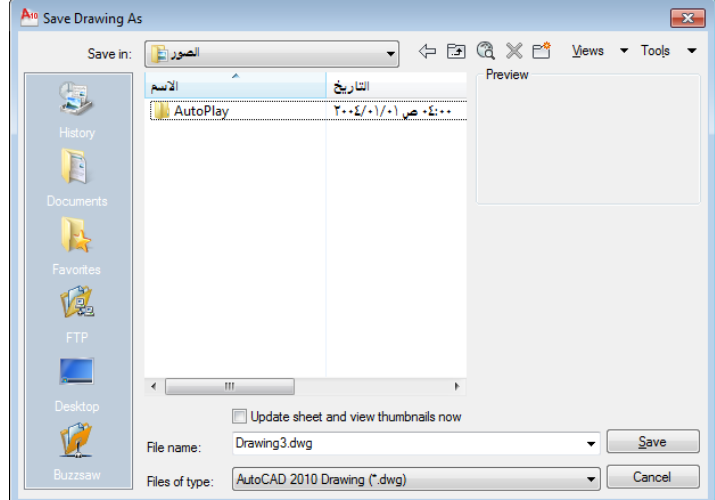

اطبع اسم الملف في الحقل <sup>Drawin</sup> والعقل ال<sup>Drawin</sup> وعين موقع حفظ الملف من القائمة المنسدلة ثم انقر "**حفظ**" . سٌتم حفظ جميع التعديلات المنجزة على ملف الرسم. اما إذا كان الملف قد حُفظ سابقاً فلن ٌظهر مربع الحوار هذا. تستخدم ا**لحالة الثالثة ل**لحصول على نسختينٍ من ملف الرسم , النسخة الأولى لملف ِّالرسم مع التعديلات المنجزة عليه والثانية تُمثِّل ملف الرسم الأصلي من دون أي تغيير ـ فى هذه الحالة يظهر مربع الحوار **"حفظ الملفات"** الذي مر ذكره أعلاه حيث يتم التعامل معه بالأسلوب نفسه.

# **تطبٌق الفصل األول**

انشئ رسم جديد واضبط المواصفات الأتية

- استخدم ورقة رسم قٌاس (420\*594)2A
- وحدات الرسم )ملم( بدرجة دقة رقم واحد بعد الفاصلة العشرٌة.
	- انشئ الشفائؾ اآلتٌة:

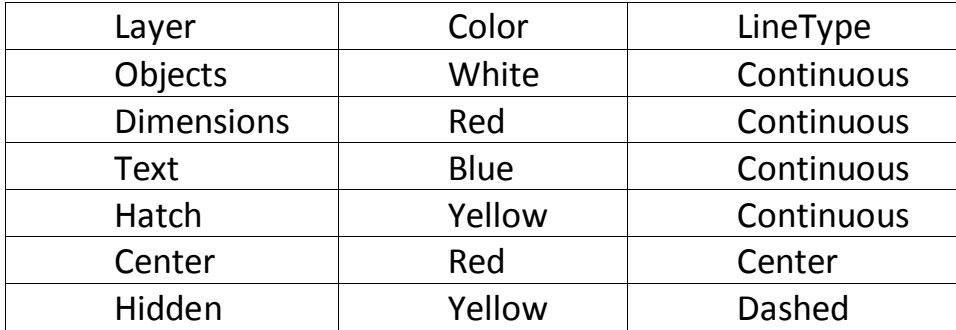

فً تمارٌن الفصل 6( احفظ الرسم باالسم "**1Chapter**( "ٌتم االفادة منه الحقا

.. انتهى ..